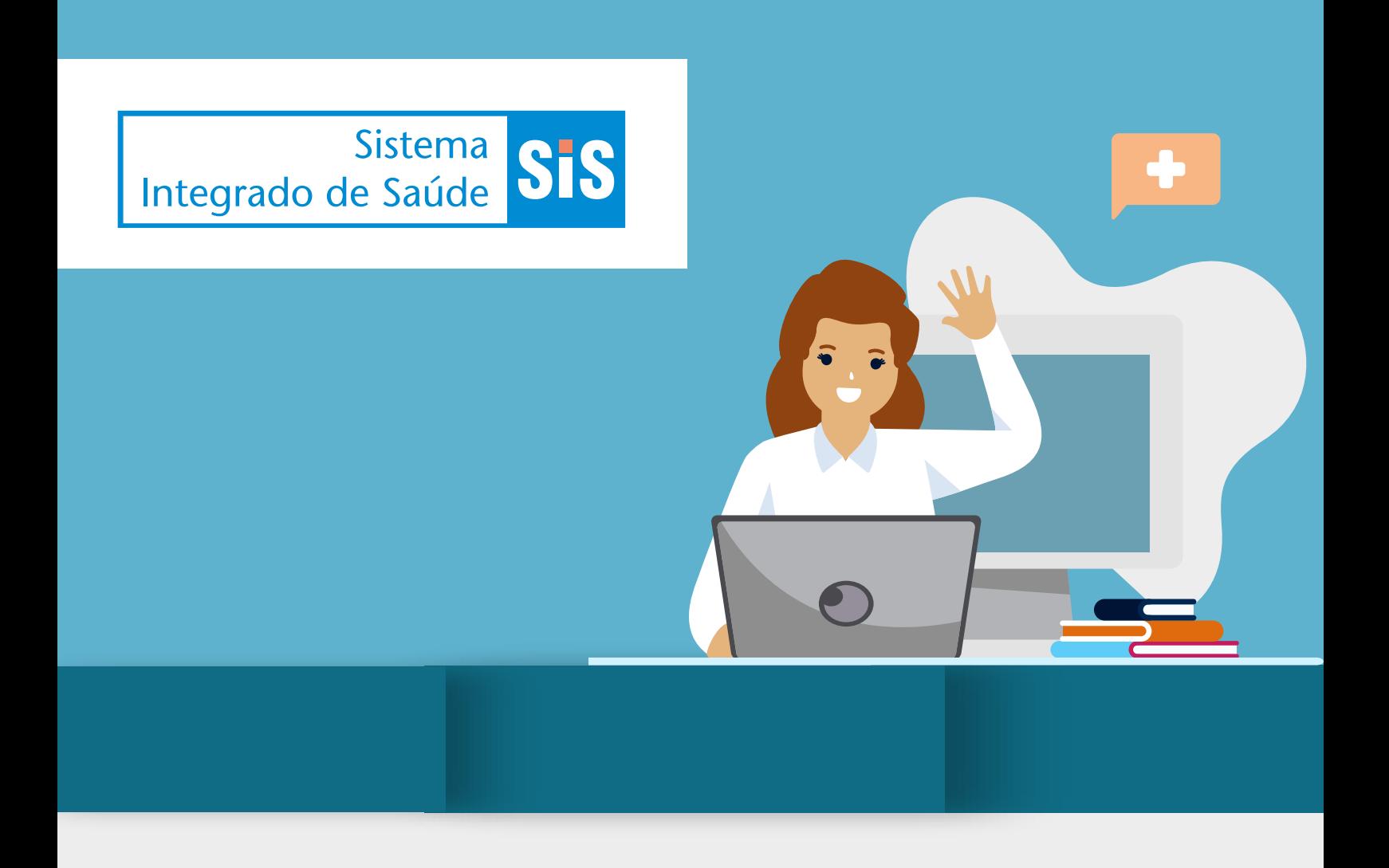

# **MANUAL DO CREDENCIADO TUTORIAL AUTORIZADOR EXTERNO**

**SENADO FEDERAL** 

# **Sumário**

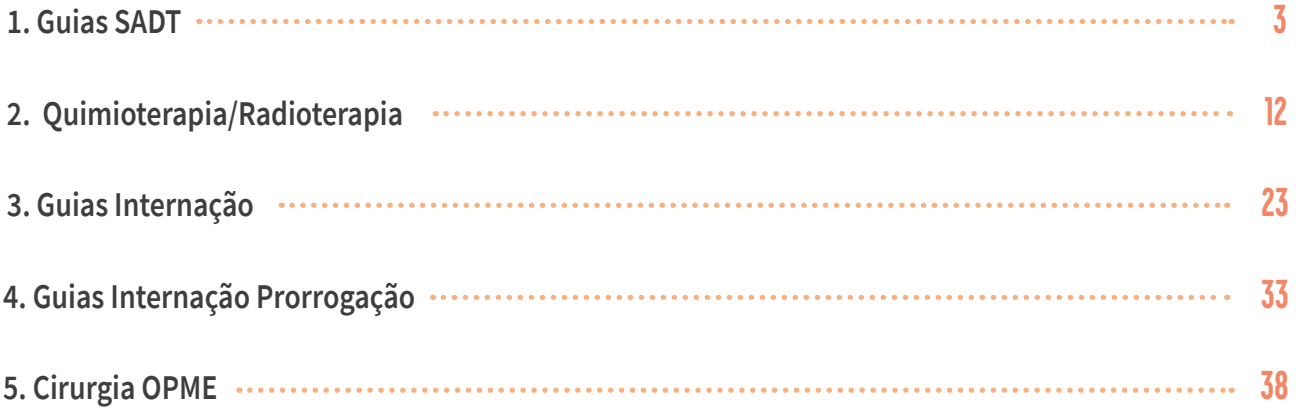

# **Contato**

Dúvidas relacionadas ao funcionamento do sistema ou erros devem ser direcionadas ao e-mail: **COASIS@senado.leg.br**

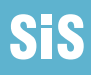

# <span id="page-2-0"></span>**1. Guias SADT**

# **Tutorial: Solicitação de Autorização Prévia – Guias SADT**

**Acesso Direto:<http://senado.leg.br/autorizadorsis>**

Usuário e Senha exclusivos do Autorizador WEB;

- Usuário: digite o usuário do Autorizador WEB;
- Senha: digite a senha do Autorizador WEB.

# **Passo 1 - Incluir solicitação**

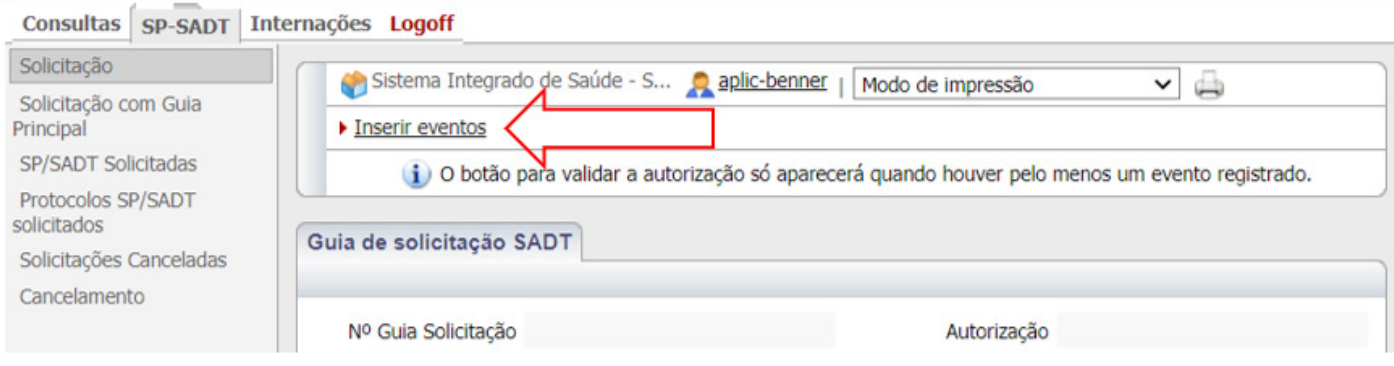

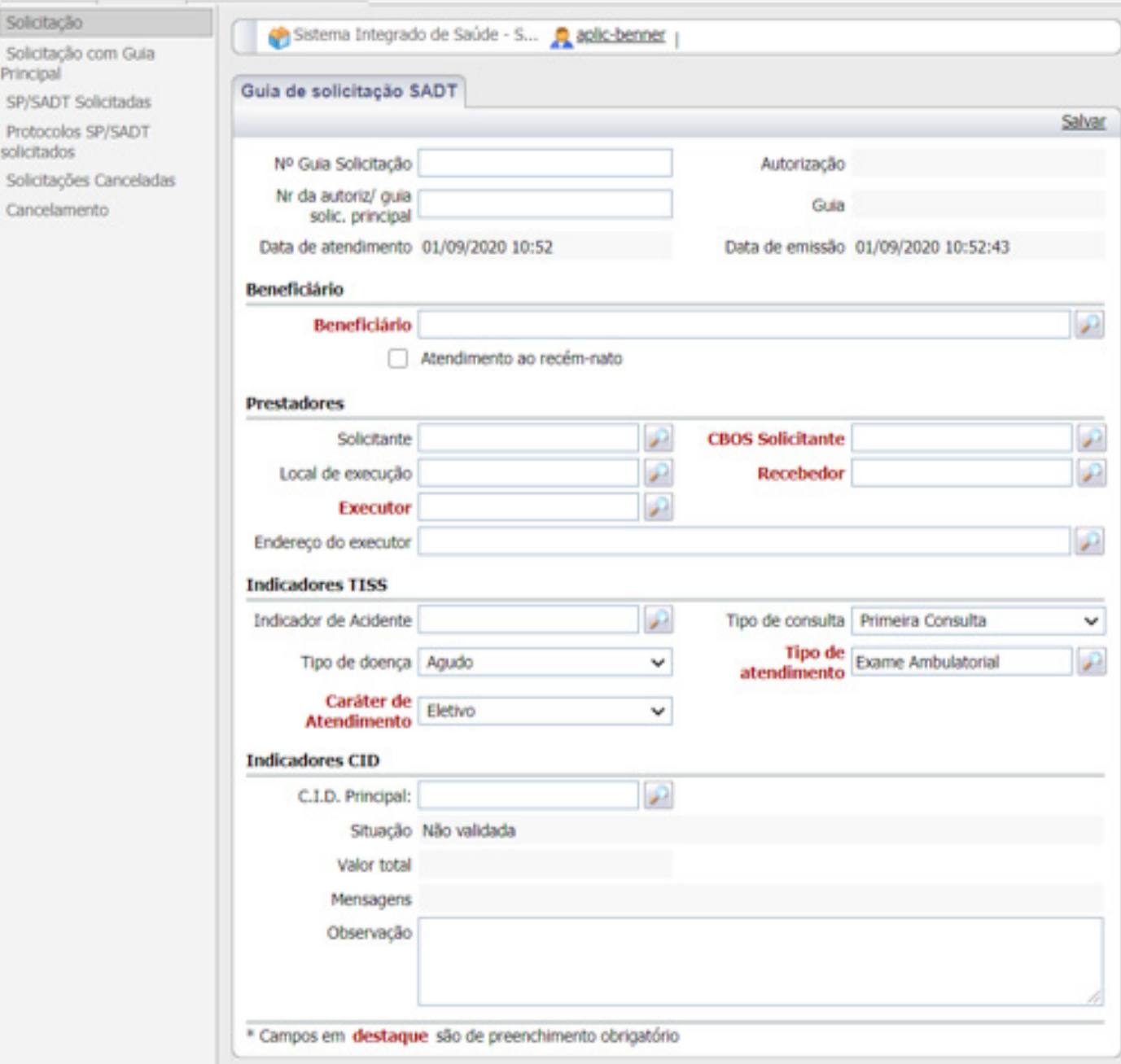

Solicitação

Principal

solicitados

Observação: São obrigatórios todos os campos grifados em vermelho acrescido do campo **solicitante**  (para este campo basta colar o preenchimento do campo executor onde já consta o nome do credenciado). Quanto maior for o número de informações, inclusive não obrigatórias, melhor.

Os campos que possuirem o ícone  $\|\cdot\|$  deve ser preenchidos através do clique no mesmo selecionando o item de preenchimento correspondente.

OBS: O campo CBOS deve ser preenchido de acordo com o CBO do medico ou profissional solicitante.

No capítulo Indicadores CID deve ser preenchido o campo observação com as informações:

- 1. Especificação do procedimento. Ex: RM joelho direito.
- 2. Divisão de honorários (caso haja). Ex: Honorários para amhpdf; Anestesia Coopanest
- 3. Em caso de tramento continuado, o ciclo correspondente e/ou a(s) data(s) de realização.
- 4. Data de realização do procedimento (posterior e anterior)

Após o preenchimento de todos os campos necessários clicar em **salvar**.

# **Passo 2 - Inserir Eventos**

 $\overline{\phantom{a}}$ 

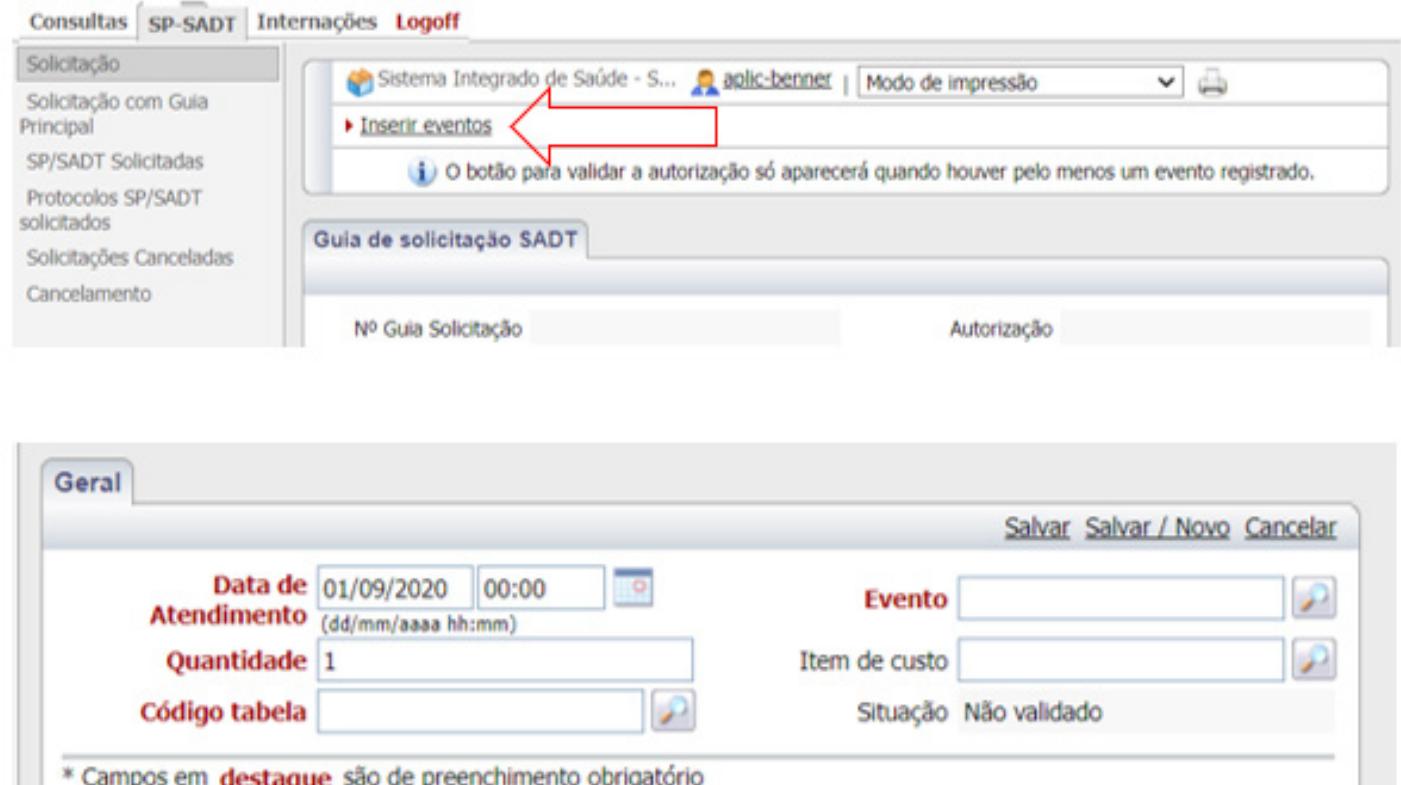

O campo quantidade refere-se a quantidade solicitada segundo cada código.

O código informa a apresentação do procedimento e em alguns casos já inclui mais de uma unidade por caixa por exemplo.

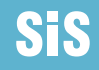

,

Atenção para códigos de tabela:

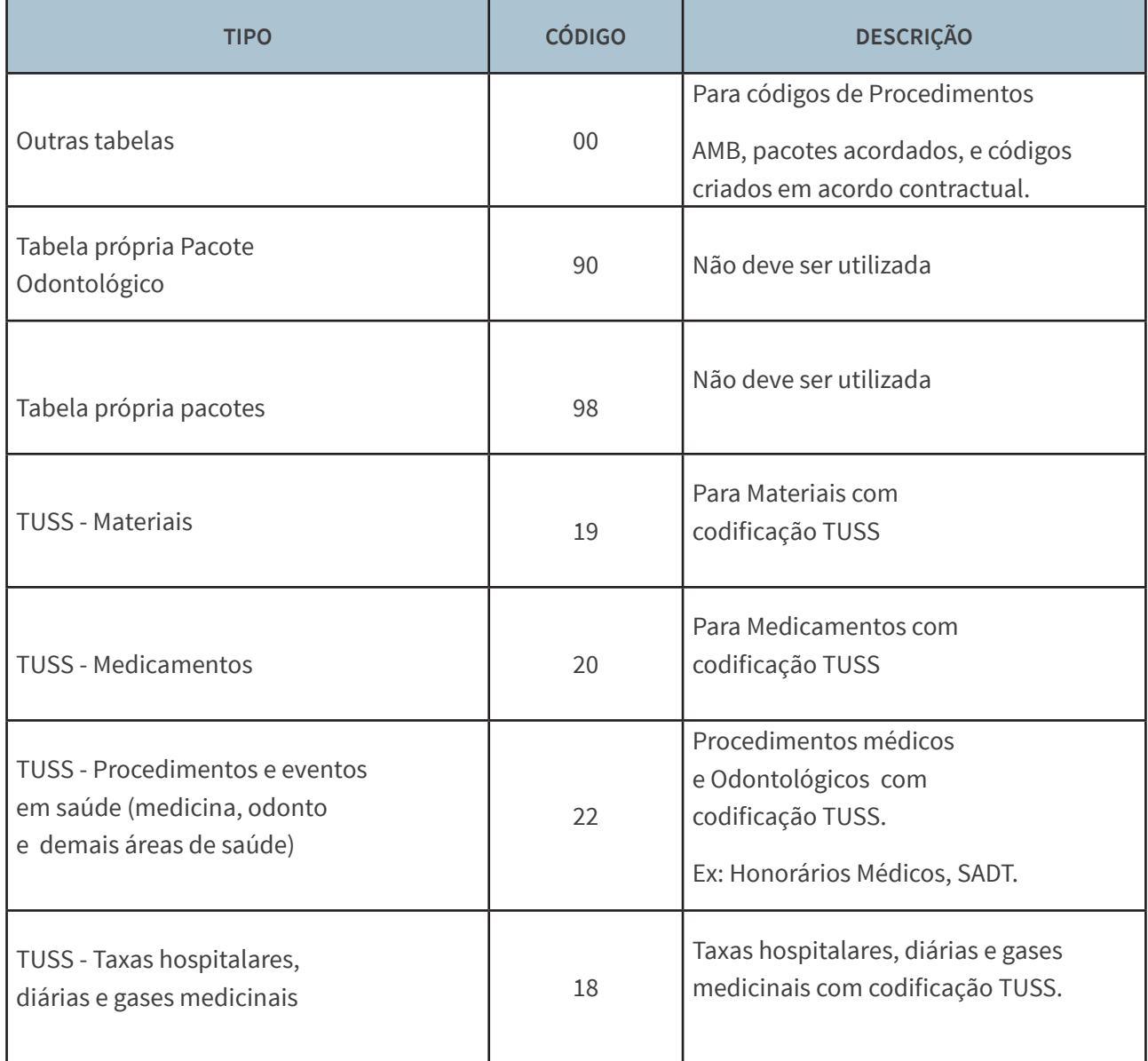

O campo item de custo deverá ser preenchido **SEMPRE**.

# **Passo 3 - Anexar arquivo (OBRIGATÓRIO)**

**As autorizações solicitadas sem a documentação mínima obrigatória serão sinalizadas como aguardando justificativa técnica do solicitante.**

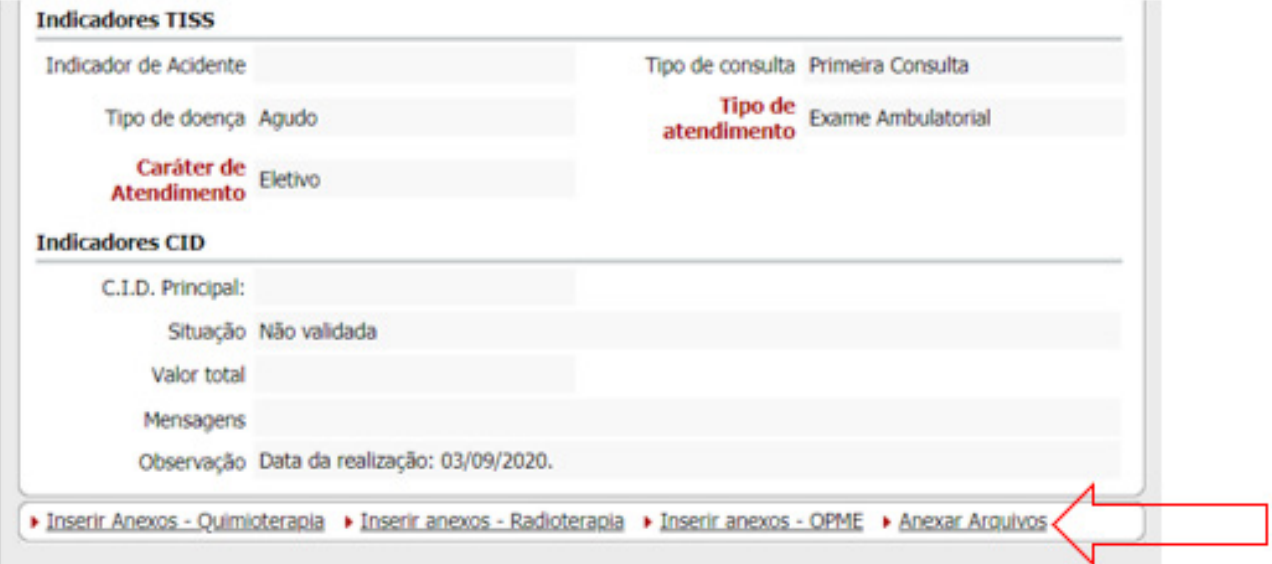

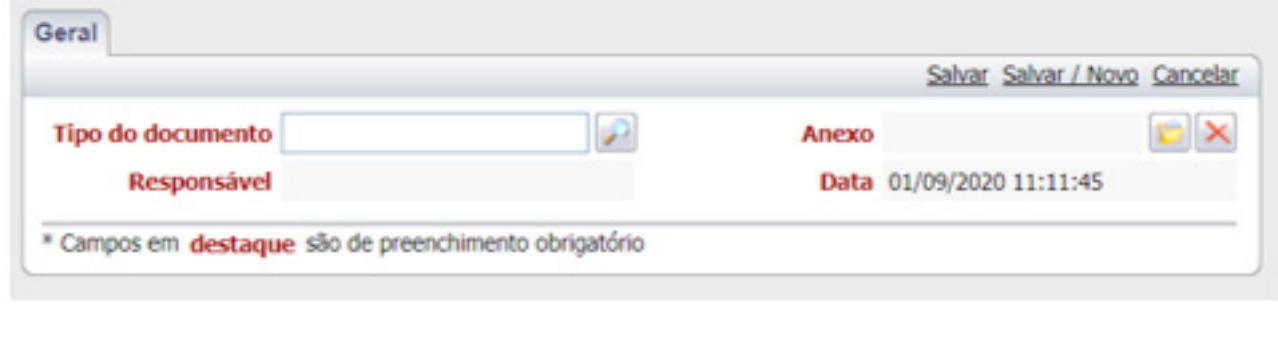

Para anexar um arquivo basta clicar no icone

**Devem ser anexados apenas arquivos no formato .pdf**

# **Etapa 4 - Validar Senha**

Esta etapa gera a solicitação.

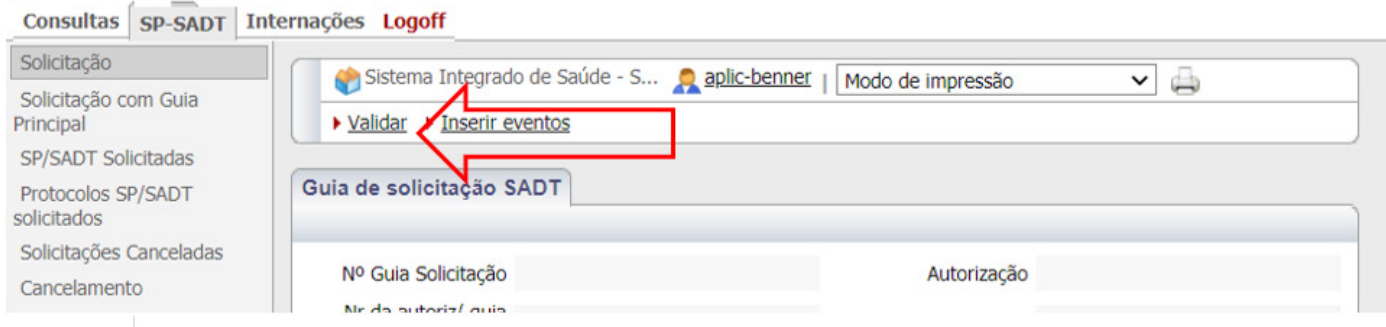

# **Etapa 5 - Como pesquisar a situação no guia**

Em SP SADT SOLICITADAS – pesquisar por número da senha ou nome do beneficiário.

**Observação:** quando for pesquisar por nome tem que clicar o cursor em "**NOME**"

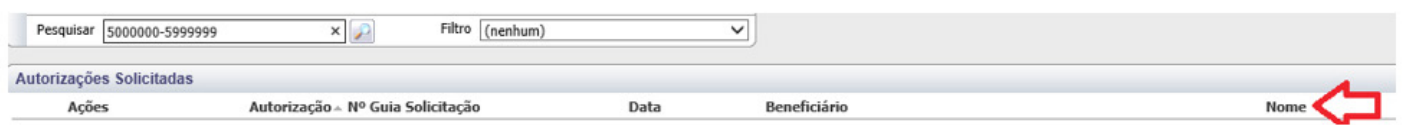

### **CLICAR NA ABA RESUMO - Situação da Autorização**

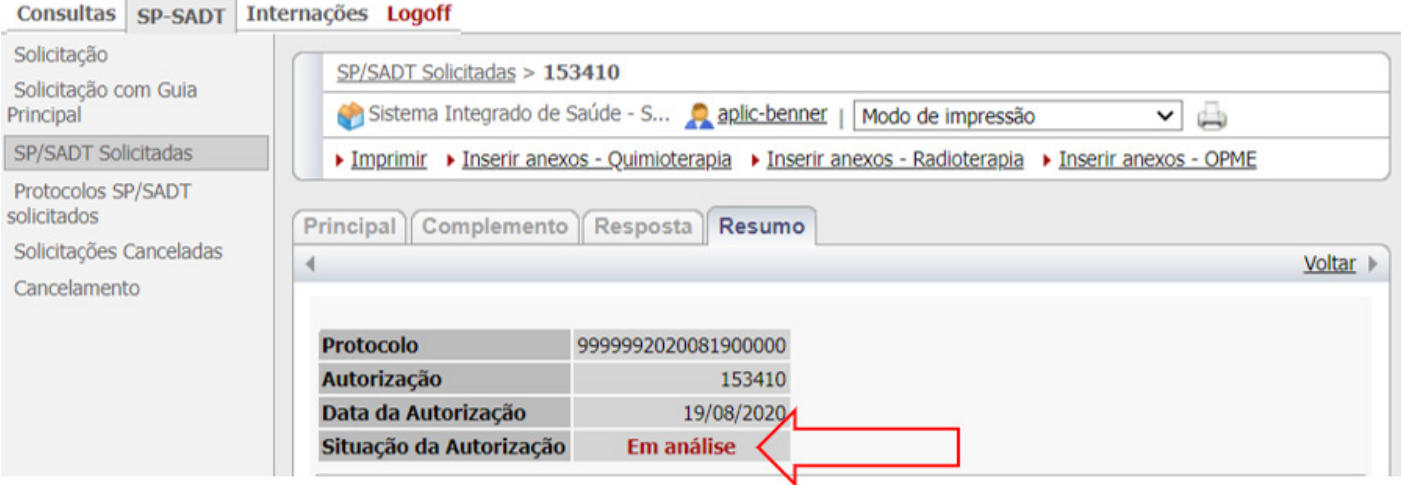

Em SP SADT SOLICITADAS – pesquisar por número da senha ou nome do beneficiário.

**Observação:** quando for pesquisar por nome tem que clicar o cursor em "**NOME**

**Em análise =** Em andamento na Auditoria Médica,

**Autorizada =** Guia já analisada e autorizada

**Negada =** Guia já analisada e negada. Verificar no campo anotações administrativas o motive da negativa.

**Aguardando Justificativa =** Processo pendente de documentação. Verificar no campo anotações administrativas a documentação pendente.

**Cancelada =** Processo cancelado pelo prestador ou credenciado.

Atenção! Verificar o detalhamento da situação no final da autorização, nos campo ANOTAÇÕES ADMINISTRATIVAS. "

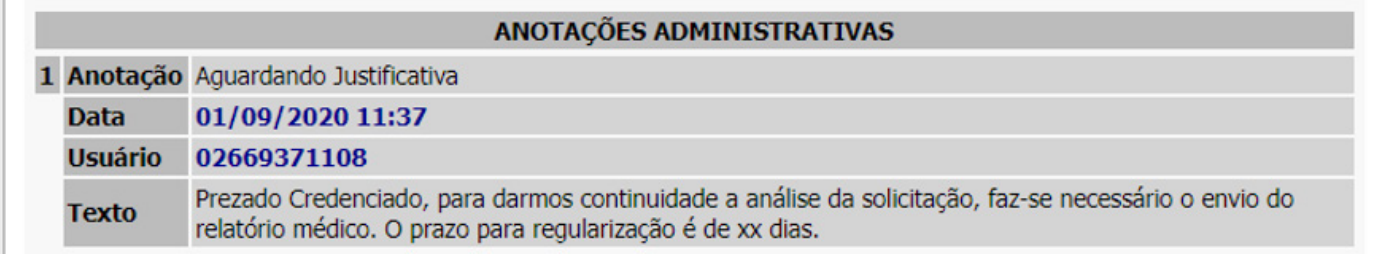

10

# **Passo 6 -**

# **Quando está na situação "Autorizada" aparece o botão "Imprimir":**

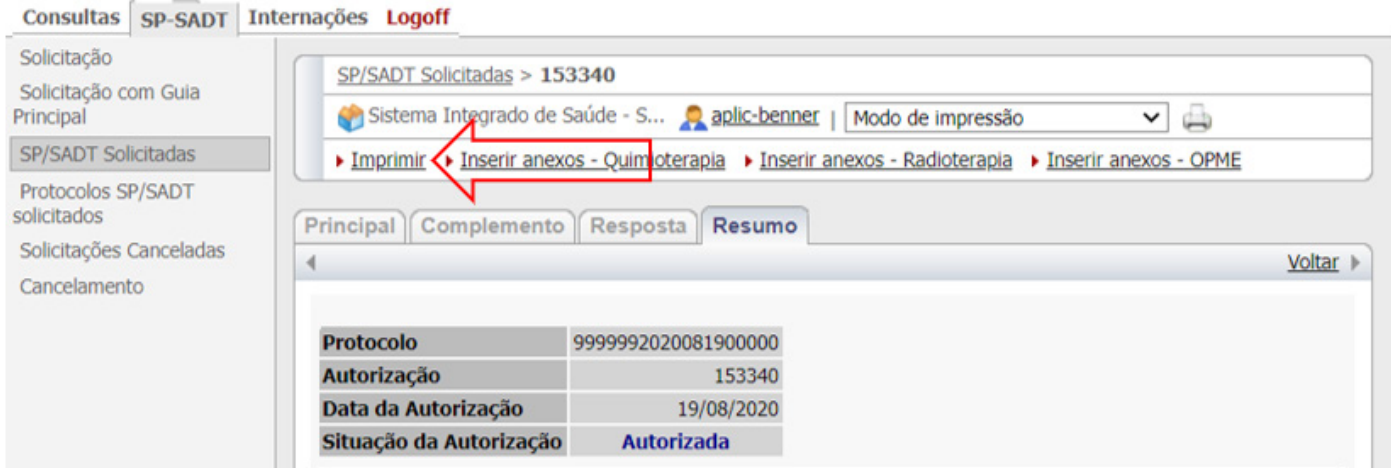

# <span id="page-11-0"></span>**2. QUIMIOTERAPIA/RADIOTERAPIA**

# **Tutorial: Solicitação de Autorização Prévia**

# **QUIMIOTERAPIA/RADIOTERAPIA**

**Acesso Direto[: http://senado.leg.br/autorizadorsis](http://senado.leg.br/autorizadorsis)**

**Usuário e Senha exclusivos do Autorizador WEB**

- Usuário: digite o usuário do Autorizador WEB;
- Senha: digite a senha do Autorizador WEB.

### **Guia Web de Quimioerapia ou Anexo de Radioterapia**

A solicitação de quimioterapia/ radioterapia sempre deverá ser incluída no format WEB – SP/SADT.

## **Passo 1 - Incluir solicitação:**

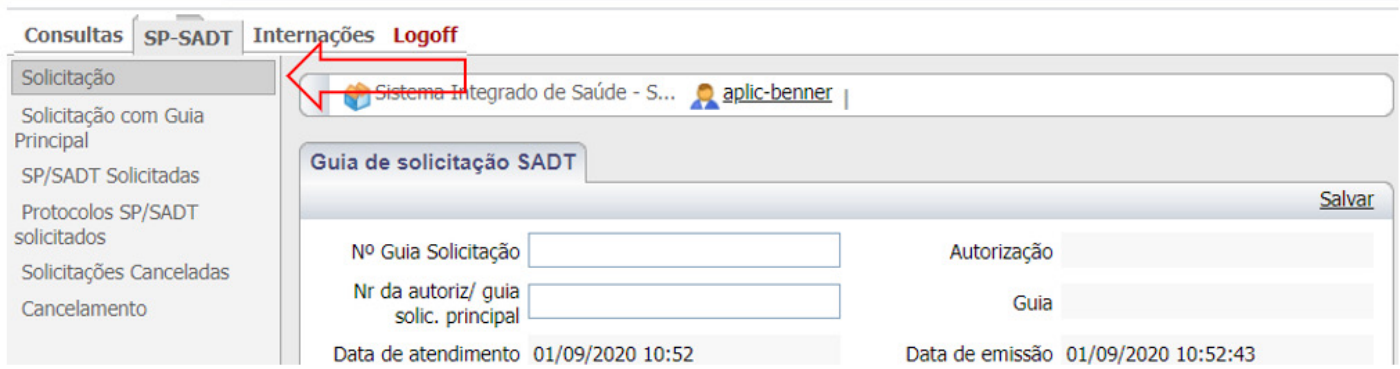

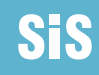

#### Solicitação

Solicitação com Guia<br>Principal SP/SADT Solicitadas Protocolos SP/SADT solicitados Solicitações Canceladas Cancelamento

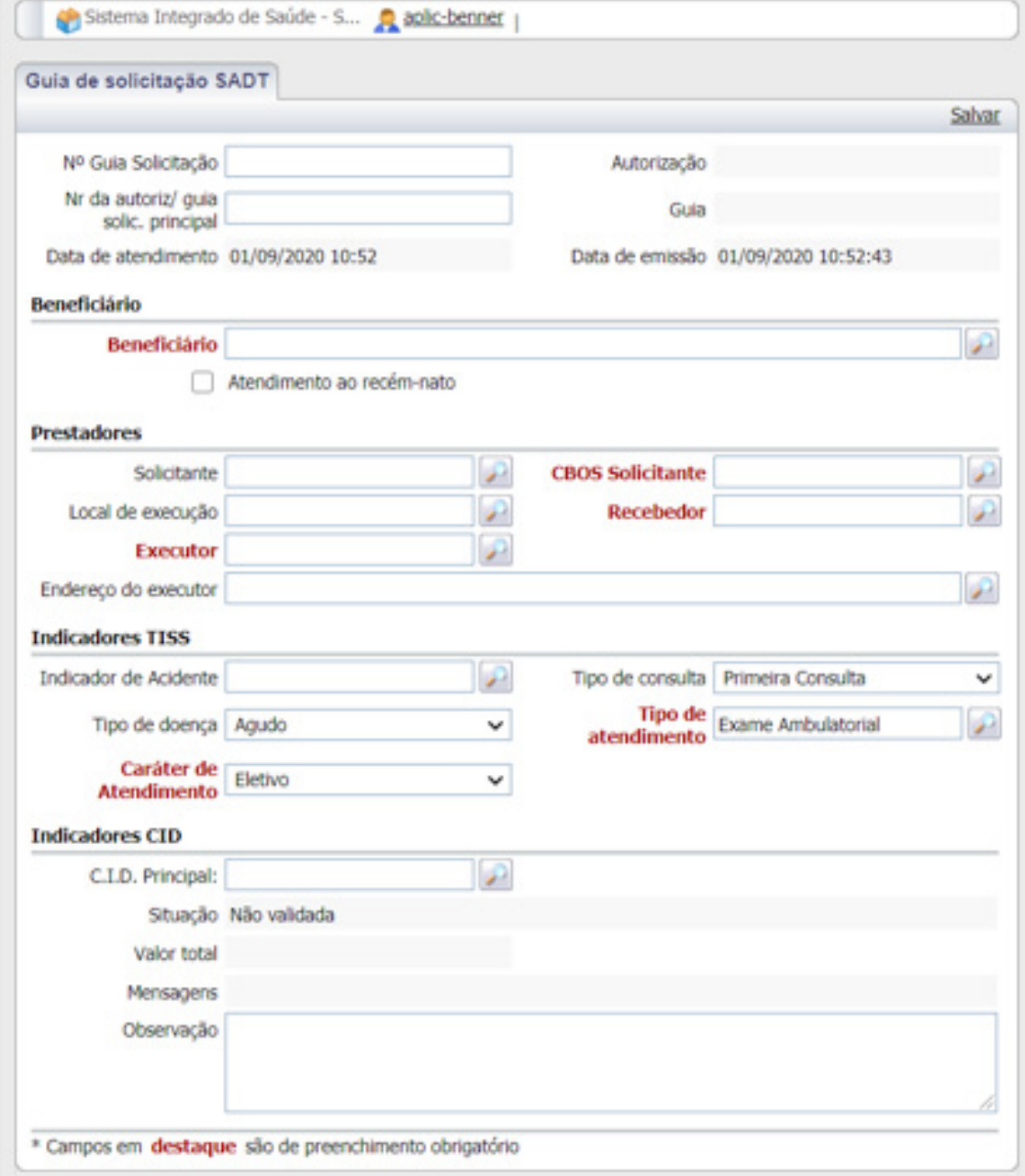

**Observação:** São obrigatórios todos os campos grifados em vermelho acrescido do campo solicitante (para este campo basta colar o preenchimento do campo executor onde já consta o nome do credenciado).

Quanto maior for o número de informações, inclusive não obrigatórias, melhor.

Observação: O campo CBOS deve ser preenchido de acordo com o CBO do medico ou professional solicitante.

Os campos que possuirem o ìcone  $\|P\|$  deve ser preenchidos através do clique no mesmo selecionando o item de preenchimento correspondente.

No capítulo Indicadores TISS o campo tipo de atendimento deve ser preenchido com quimioterapia ou radioterapia.

No capítulo Indicadores CID deve ser preenchido o campo observação com as informações

- 1. Divisão de honorários (caso haja). Ex: Honorários para amhpdf; Anestesia Coopanest
- 2. Em caso de tramento continuado, o ciclo correspondente e/ou a(s) data(s) de realização.

Ex: "Ciclo 03. Realização: 02 e 03/03/2018."

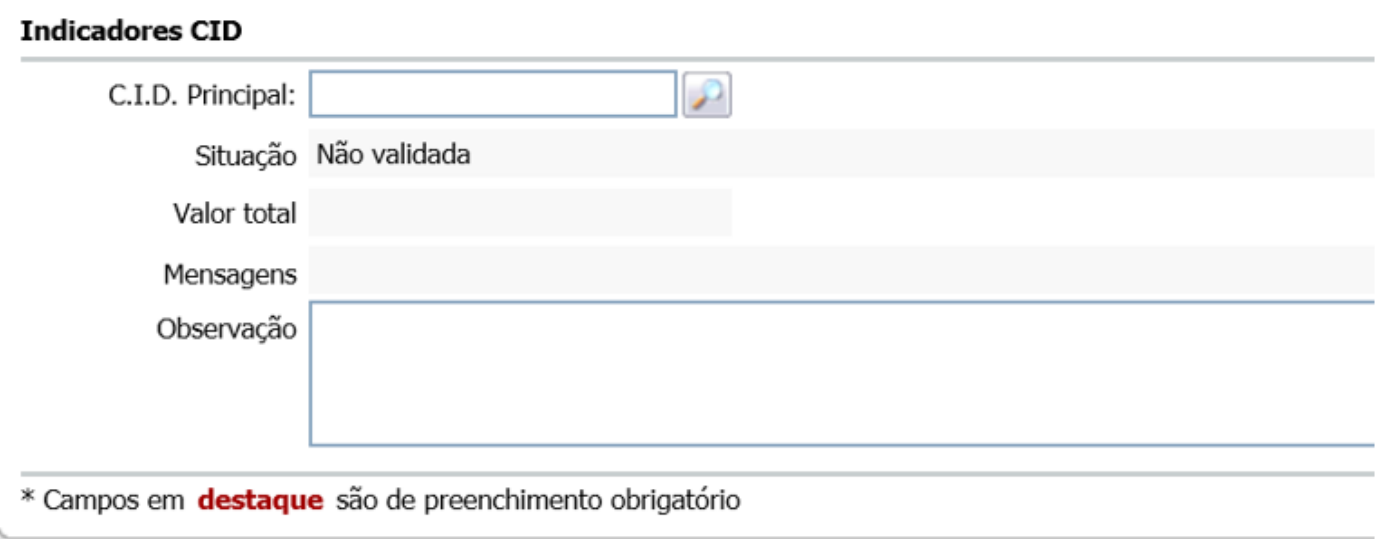

Após o preenchimento de todos os campos necessários clicar em salvar.

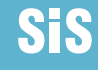

# **Passo 2 - Inserir eventos**

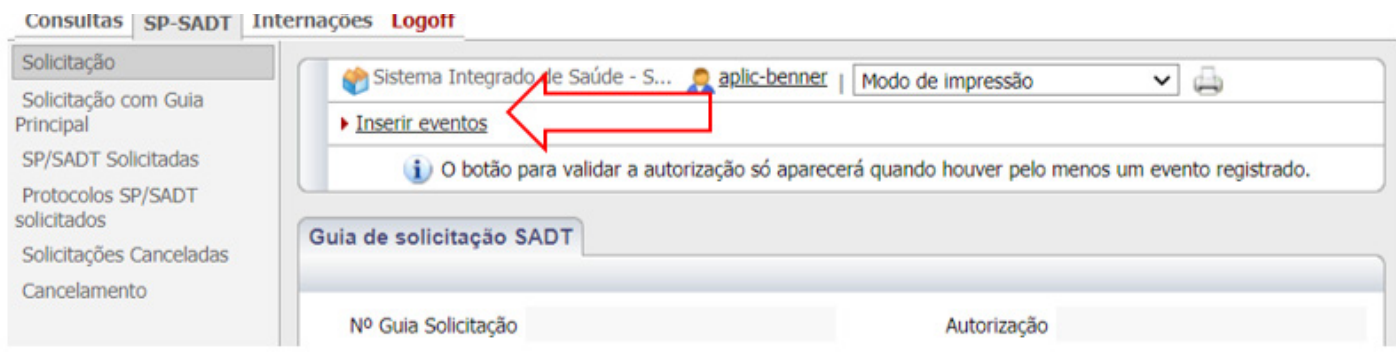

Ainda no passo 2 deve-se testar e se possível inserir todos os códigos solicitados.

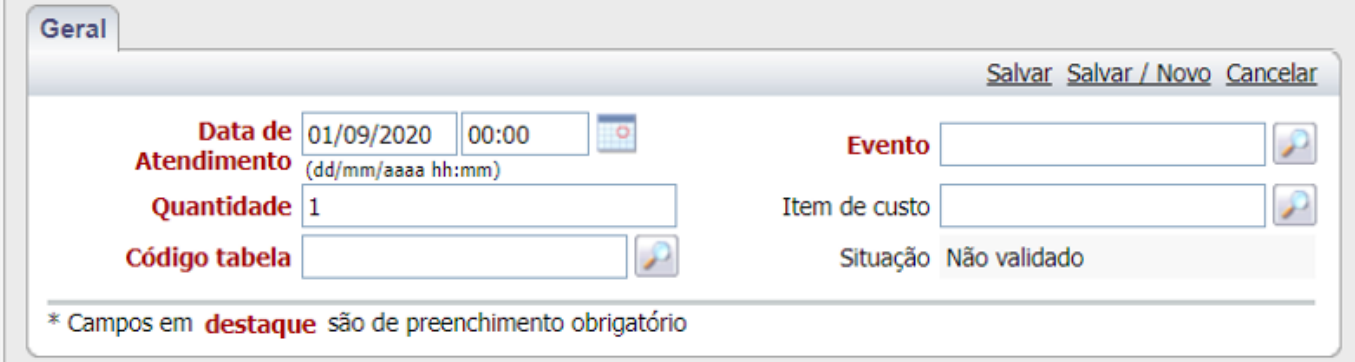

O campo quantidade refere-se a quantidade solicitada segundo cada código.

#### Atenção!

• Os códigos de honorários de terapia oncológica devem ser solicitados somente quando estritamente necessário.

• Os códigos de honorários de terapia oncológica por dia de tratamento não cabem para tratamentos exclusivamente orais.

Nos casos em que nenhum dos códigos solicitados for aceito pelo Sistema no campo inserção de eventos, deve-se inserir o código:

22300015 (EVENTO PRINCIPAL DE QUIMIOTERAPIA) – quando quimioterapia

22350012 (EVENTO PRINCIPAL DE RADIOTERAPIA) – quando radioterapia

Em quantidade 1 e código da tabela: outras tabelas

Isso será necessário para no **Passo 5** conseguirmos inserir os anexos de quimio ou radioterapia.

Atenção para códigos de tabela:

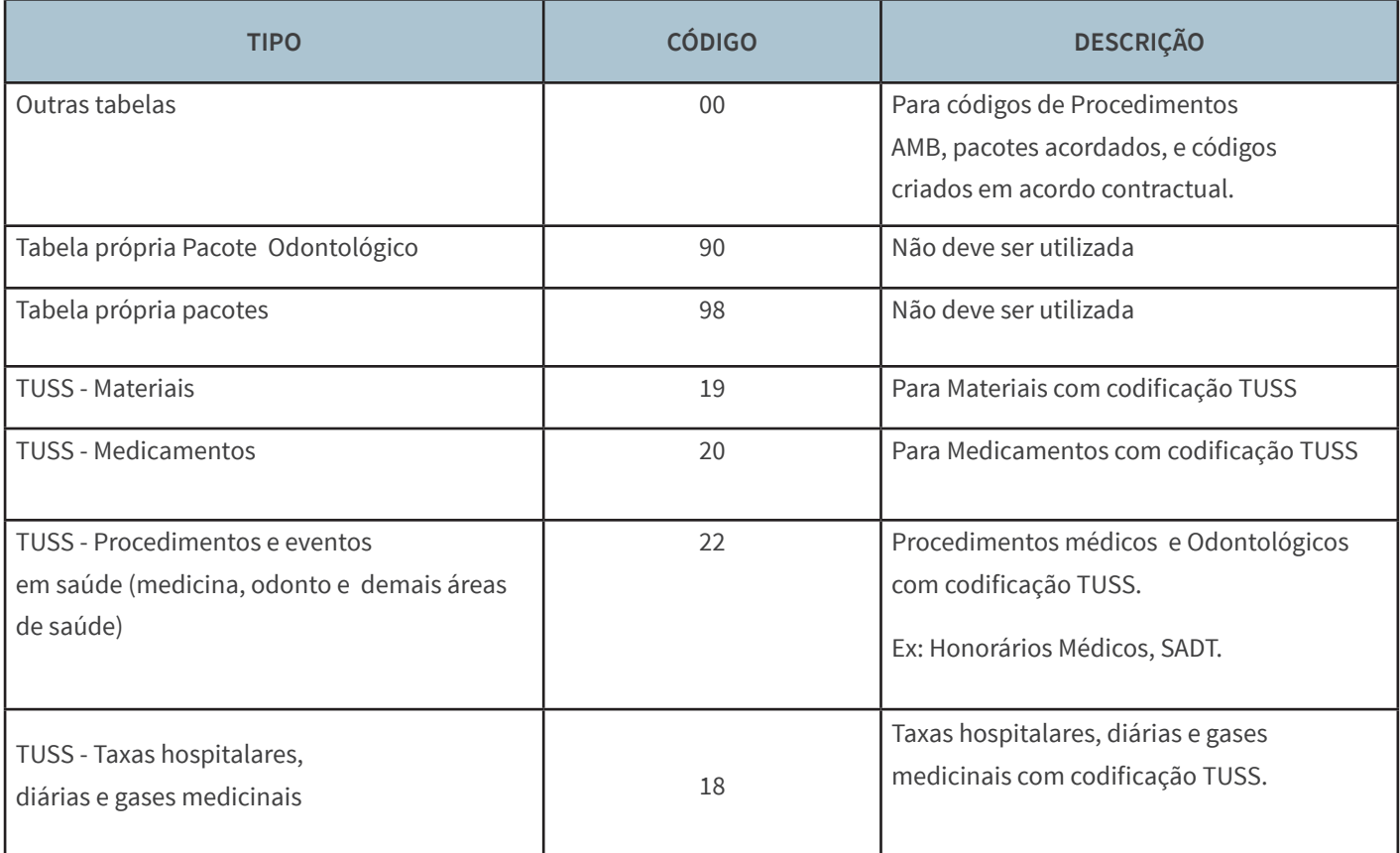

O campo "Custo" deve ser preenchido SEMPRE.

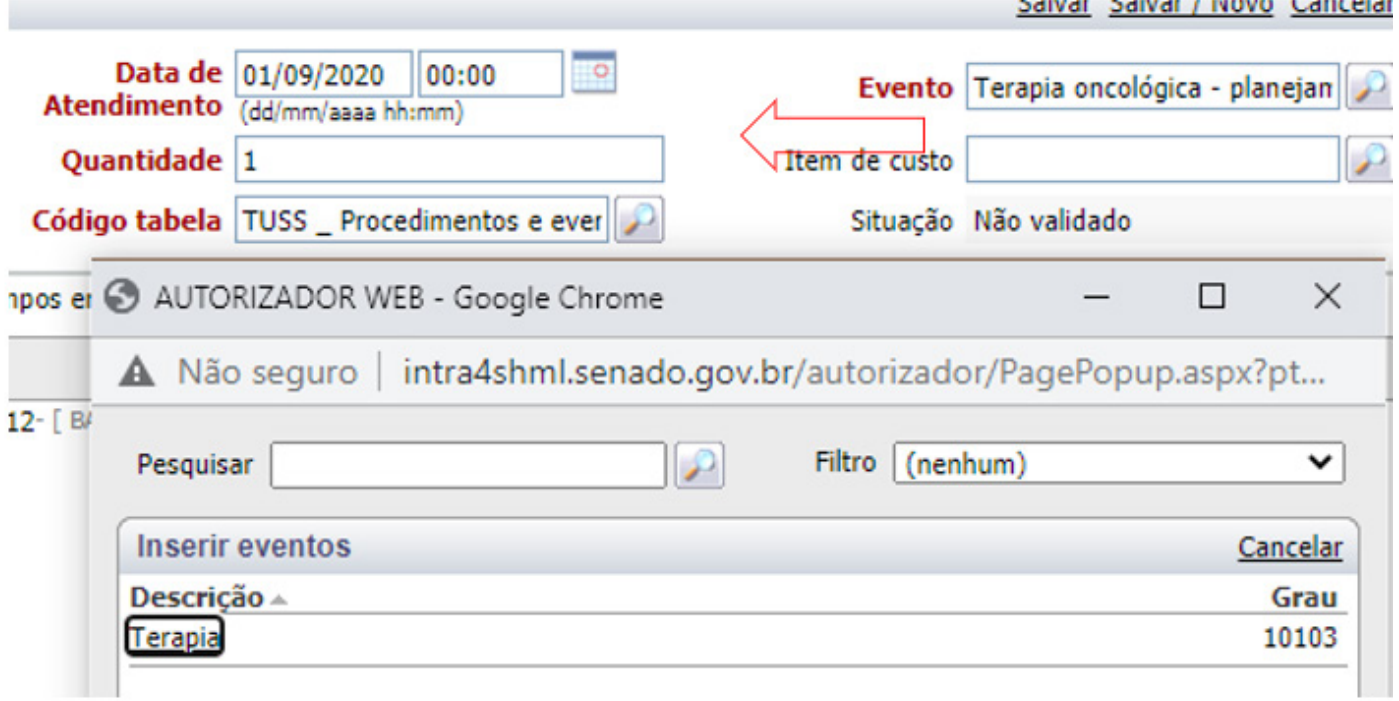

As autorizações solicitadas sem a documentação mínima obrigatória serão sinalizadas como aguardando justificativa.

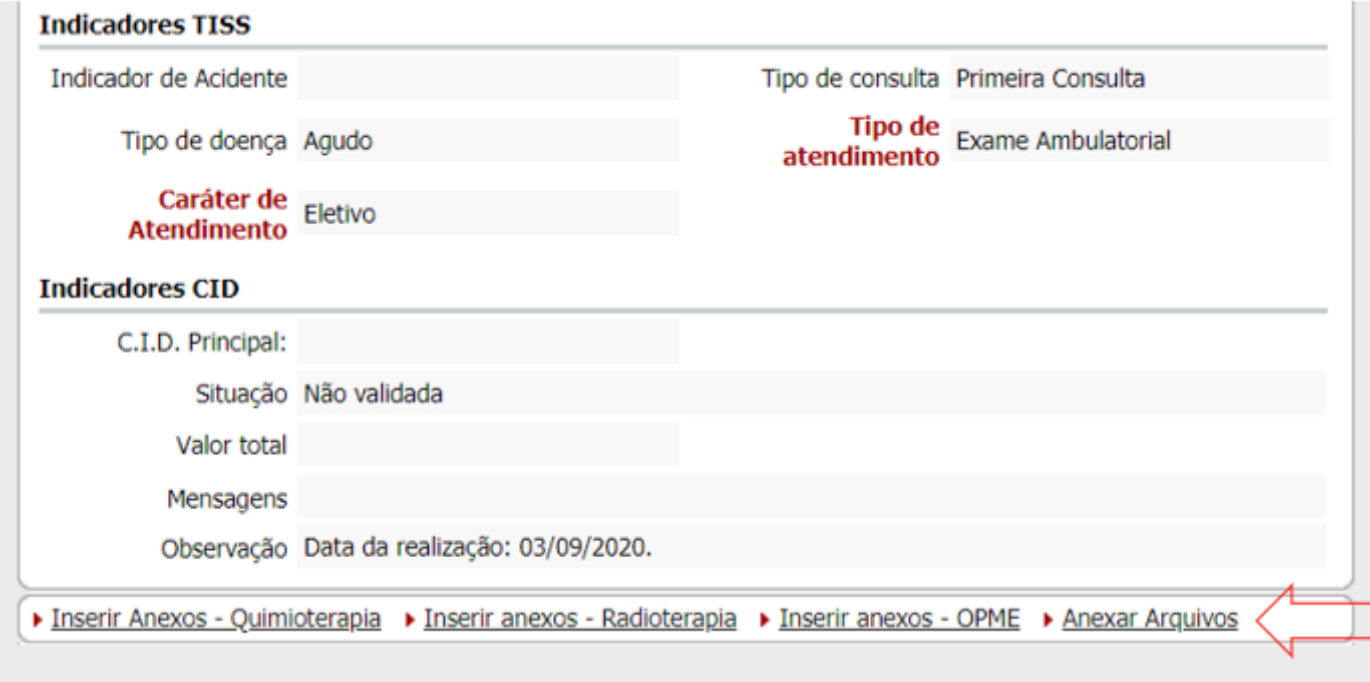

 $\frac{1}{17}$ 

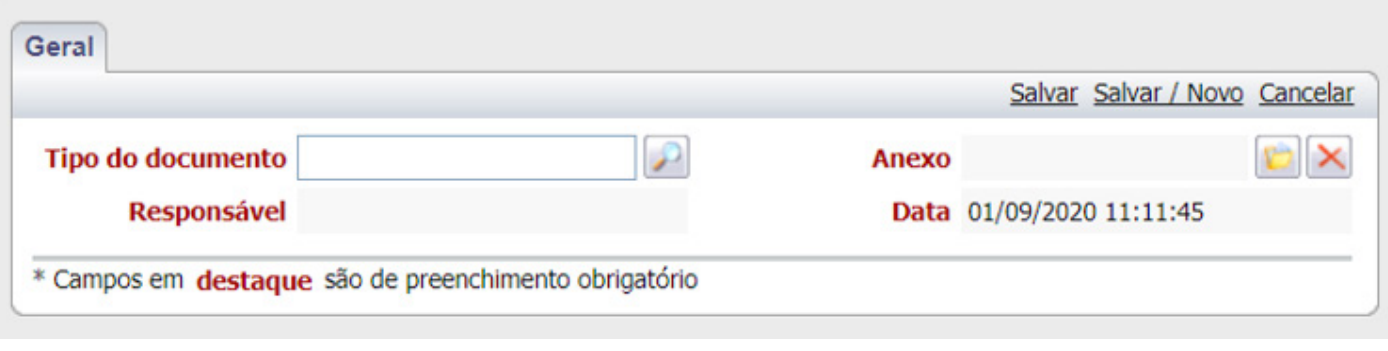

Para anexar um arquivo basta clicar no icone

Devem ser anexados apenas arquivos no formato .pdf

## **Passo 5 - Inserir anexo de Quimioterapia ou Anexo de Radioterapia**

Preencher os campos pertinentes.

- Observação: São obrigatórios todos os campos grifados em vermelho.
- Quanto maior for o número de informações, inclusive não obrigatórias, melhor.

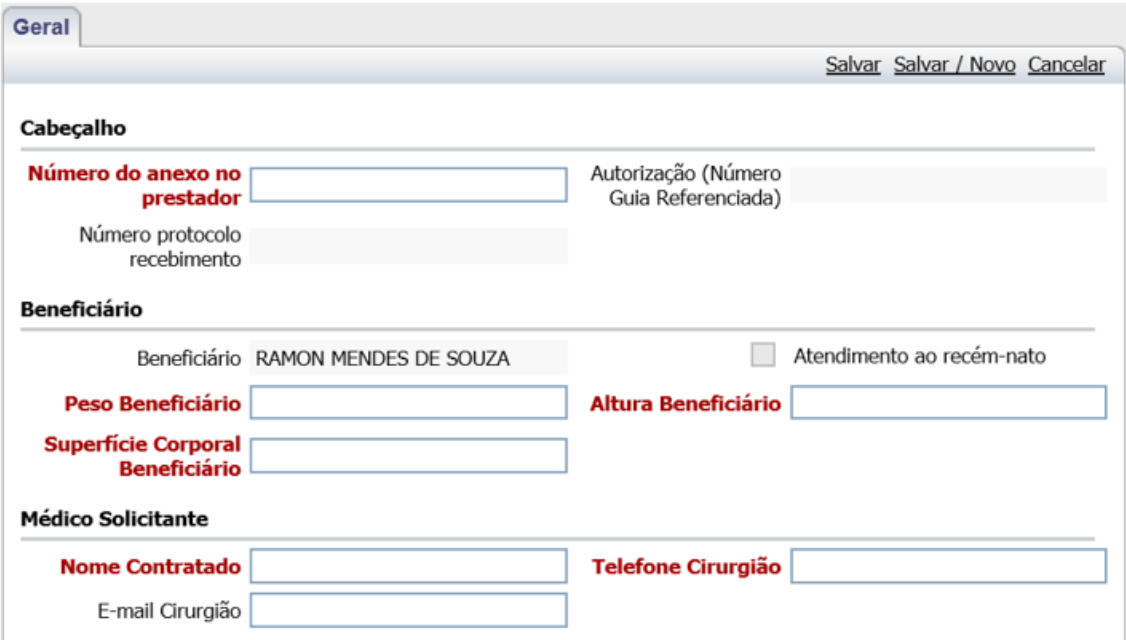

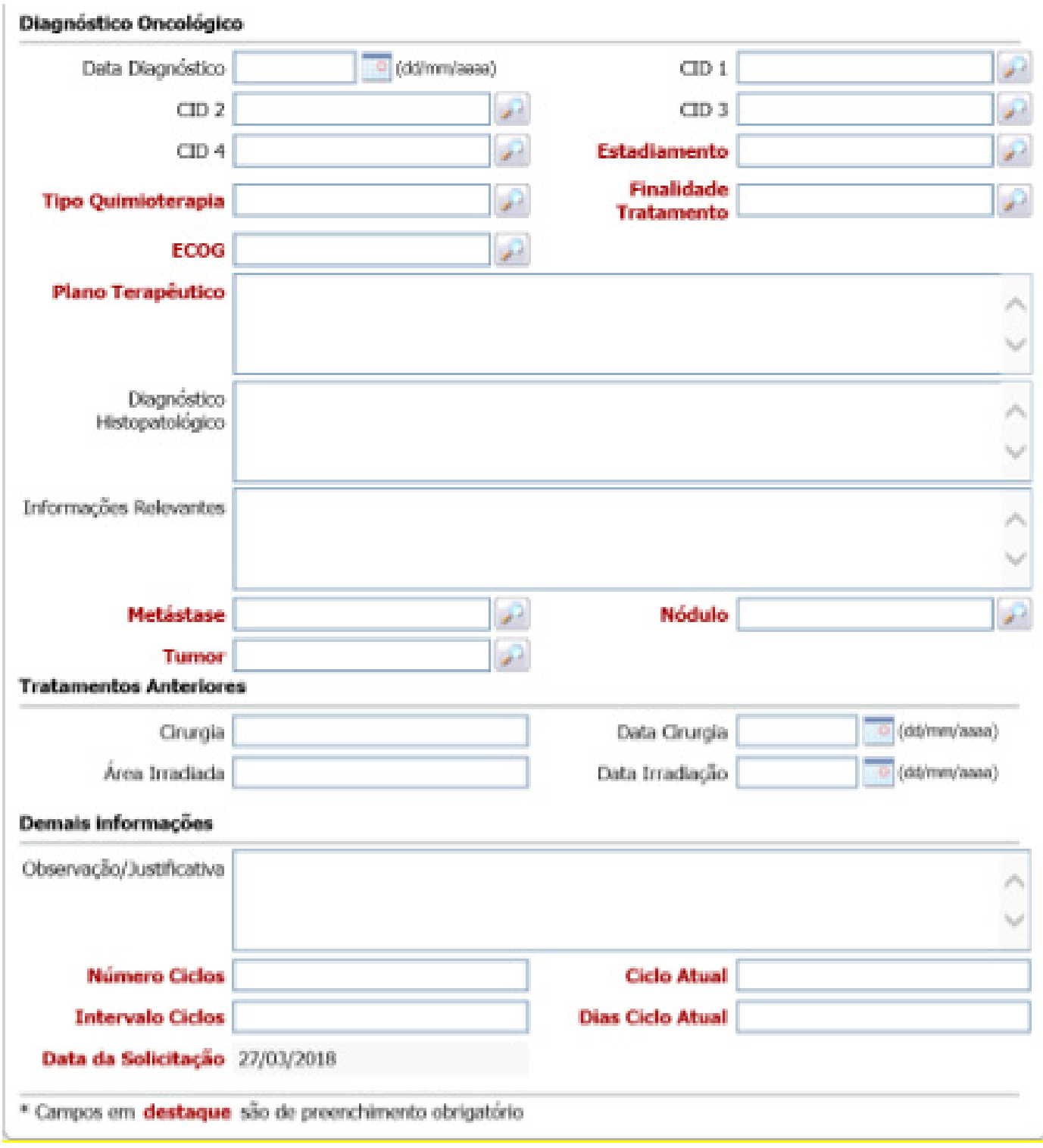

19 Depois de preenchidos os campos clique em **Salvar**. .

## **Passo 6 - Inserir eventos no anexo de Quimioterapia ou Radioterapia**

Nesta fase serão incluídos os códigos de medicamentos que não foram inseridos no Passo 2 – INSERIR EVENTOS

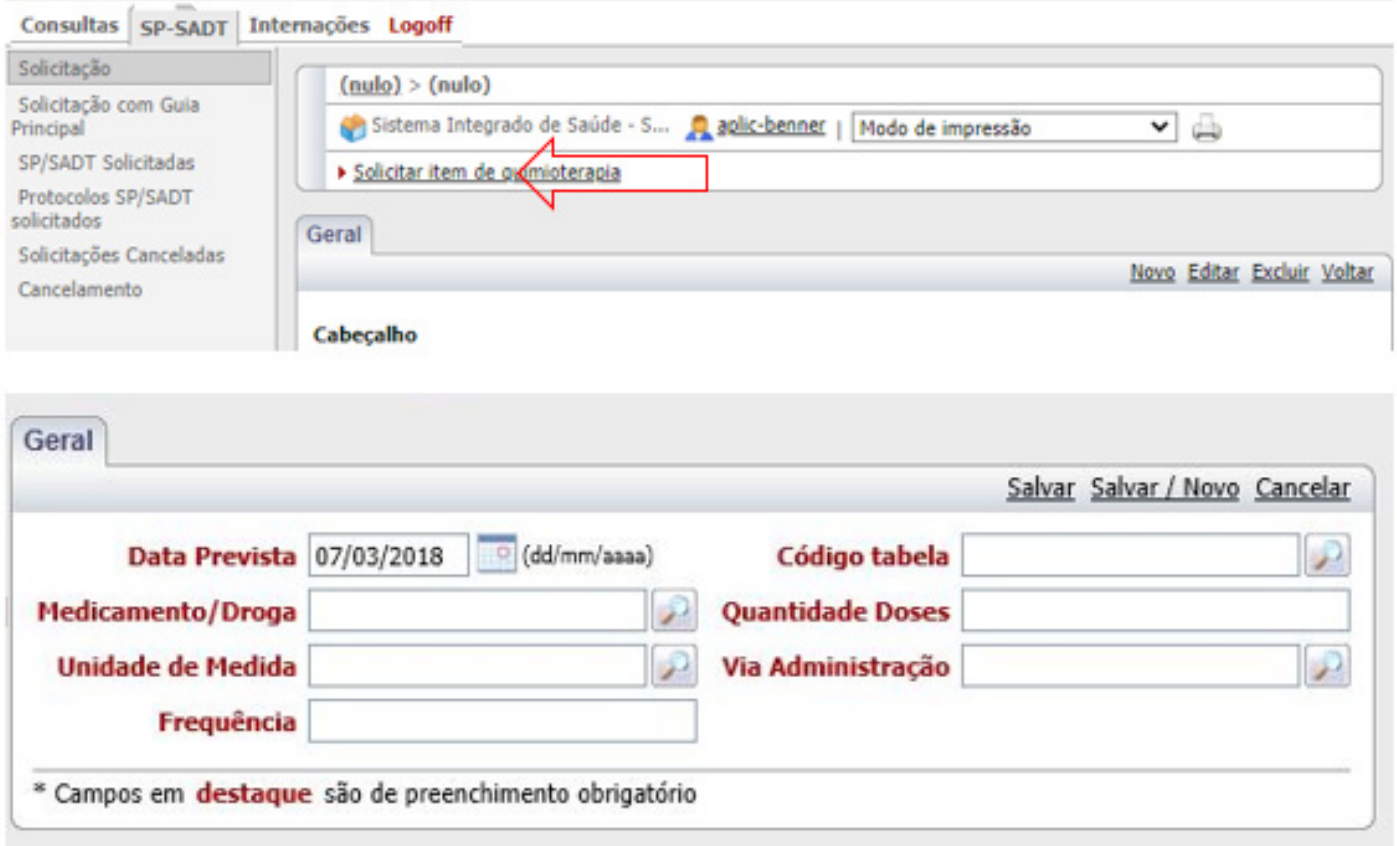

Observação: São obrigatórios todos os campos grifados em vermelho.

• No campo quantidade de doses refere-se a quantidade solicitada segundo cada código.

• O código informa a apresentação do medicamento e em alguns casos já inclui mais de uma unidade por caixa por exemplo.

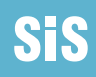

#### **Lembrando os códigos de tabela para Medicamentos:**

- 00 Medicamentos Brasíndice ou codificação contratuada;
- 20 Medicamentos com codificação TUSS;

#### **Passo 7 - Validar Senha**

Esta etapa gera a solicitação.

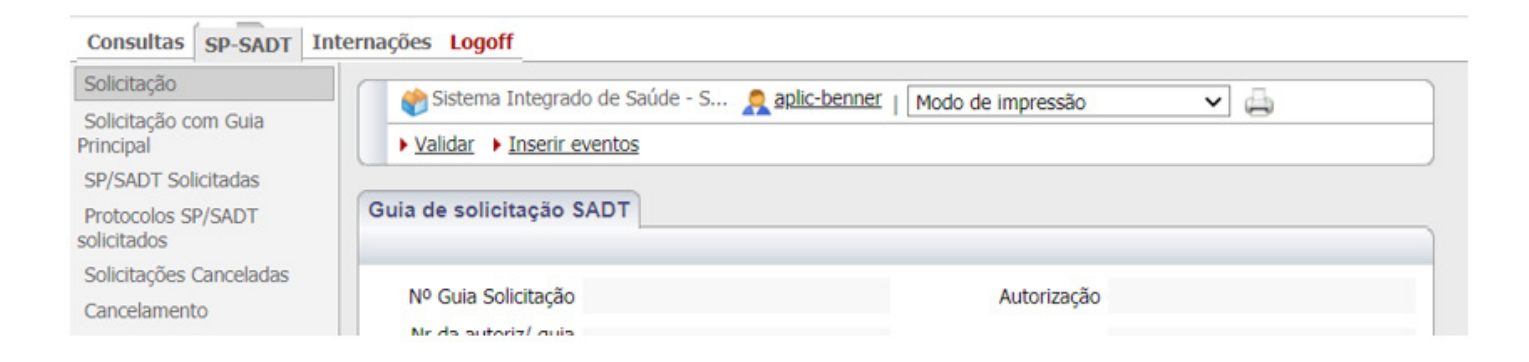

## **Passo 8 - Como pesquisar a situação da GUIA?**

Em SP SADT SOLICITADAS – pesquisar por número da senha ou nome do beneficiário.

Observação: quando for pesquisar por nome tem que clicar o cursor em "NOME"

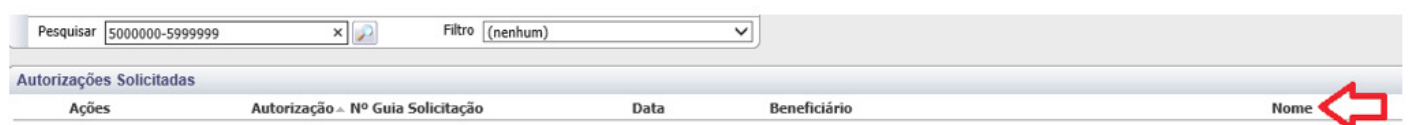

# **IR NA ABA RESUMO – Situação da Autorização**

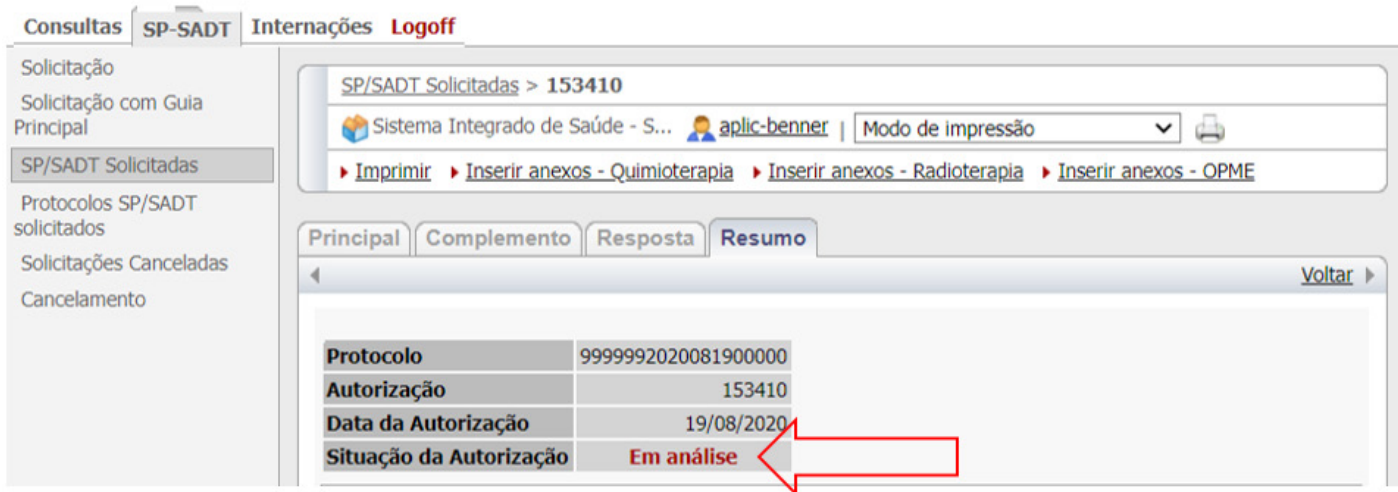

**Em análise =** Em andamento na Auditoria Médica,

**Autorizada =** Guia já analisada e autorizada

**Negada =** Guia já analisada e negada. Verificar no campo anotações administrativas o motive da negativa.

**Aguardando Justificativa =** Processo pendente de documentação. Verificar no campo anotações administrativas a documentação pendente.

**Cancelada =** Processo cancelado pelo prestador ou credenciado.

Atenção! Verificar o detalhamento da situação no final da autorização, nos campo ANOTAÇÕES ADMINISTRATIVAS.

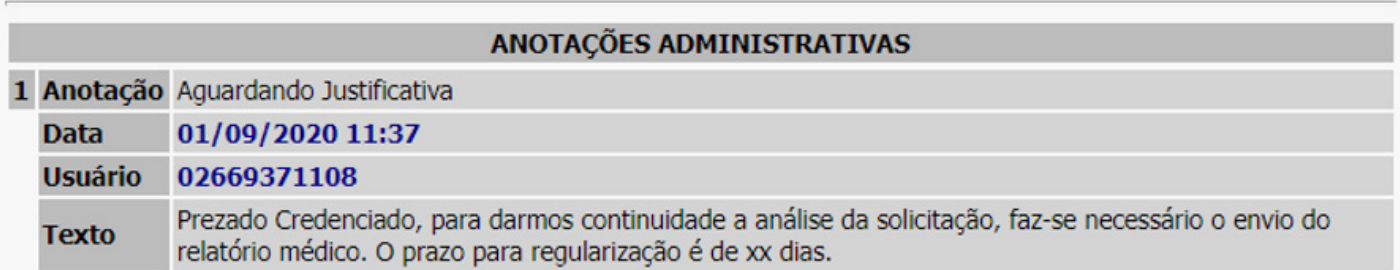

# <span id="page-22-0"></span>**3. Internação**

# **Tutorial: Solicitação de Autorização Prévia**

# **INTERNAÇÃO**

 **Acesso Direto:<http://senado.leg.br/autorizadorsis> Usuário e Senha exclusivos do Autorizador WEB**

• Usuário: digite o usuário do Autorizador WEB;

• Senha: digite a senha do Autorizador WEB.

# **Guia Web de Internação**

## **Passo 1 - Incluir solicitação**

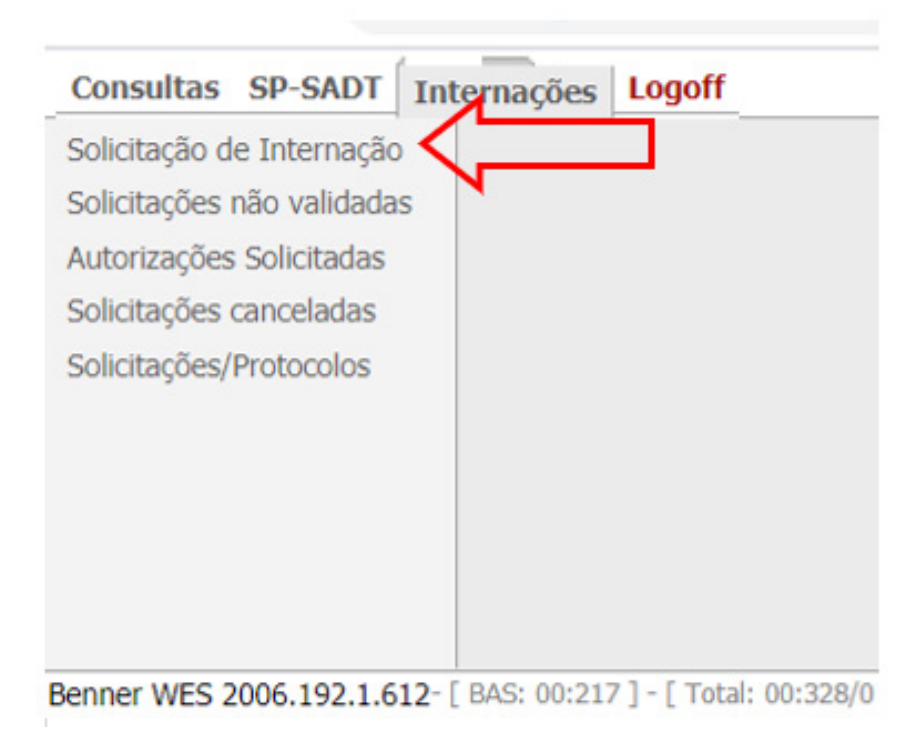

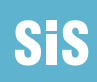

**Observação:** São obrigatórios todos os campos grifados em vermelho acrescido do campo solicitante (para este campo basta colar o preenchimento do campo executor onde já consta o nome do credenciado).

Quanto maior for o número de informações, inclusive não obrigatórias, melhor.

Os campos que possuirem o ícone de deve ser preenchidos através do clique no mesmo selecionando o item de preenchimento correspondente.

#### Atenção: O campo Data da Autorização não deve ser alterado! Í

Caso o procedimento já tenha sido realizado ou seja de realização futura deve ser informada a data no campo data provável da admissão hospitalar.

O campo CBOS deve ser preenchido de acordo com o CBO do médico ou profissional solicitante.

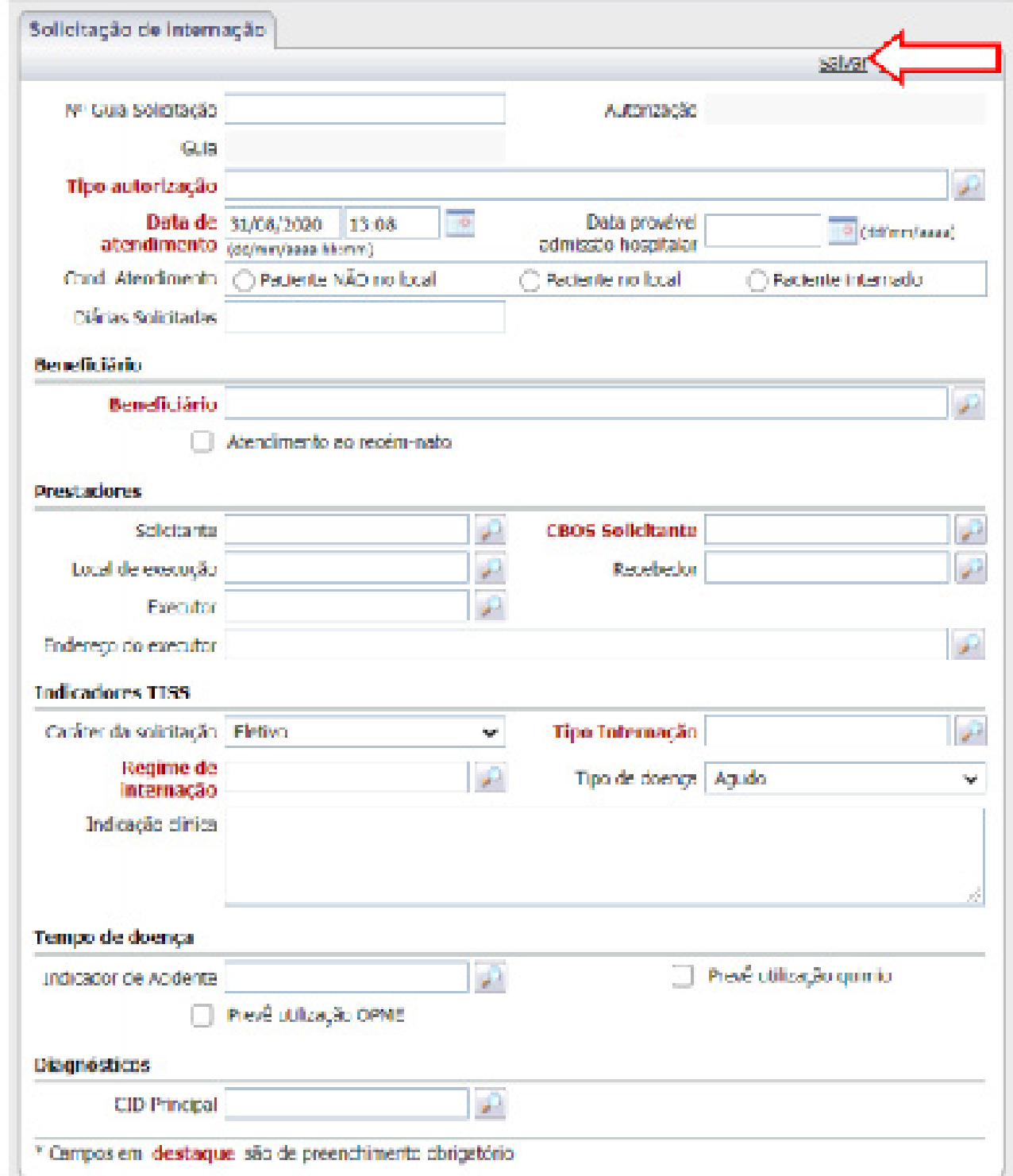

## Atenção: O campo Diárias Solicitadas não deve ser preenchido.

Após o preenchimento de todos os necessários clicar em salvar.

# **Passo 2 - Inserir Eventos**

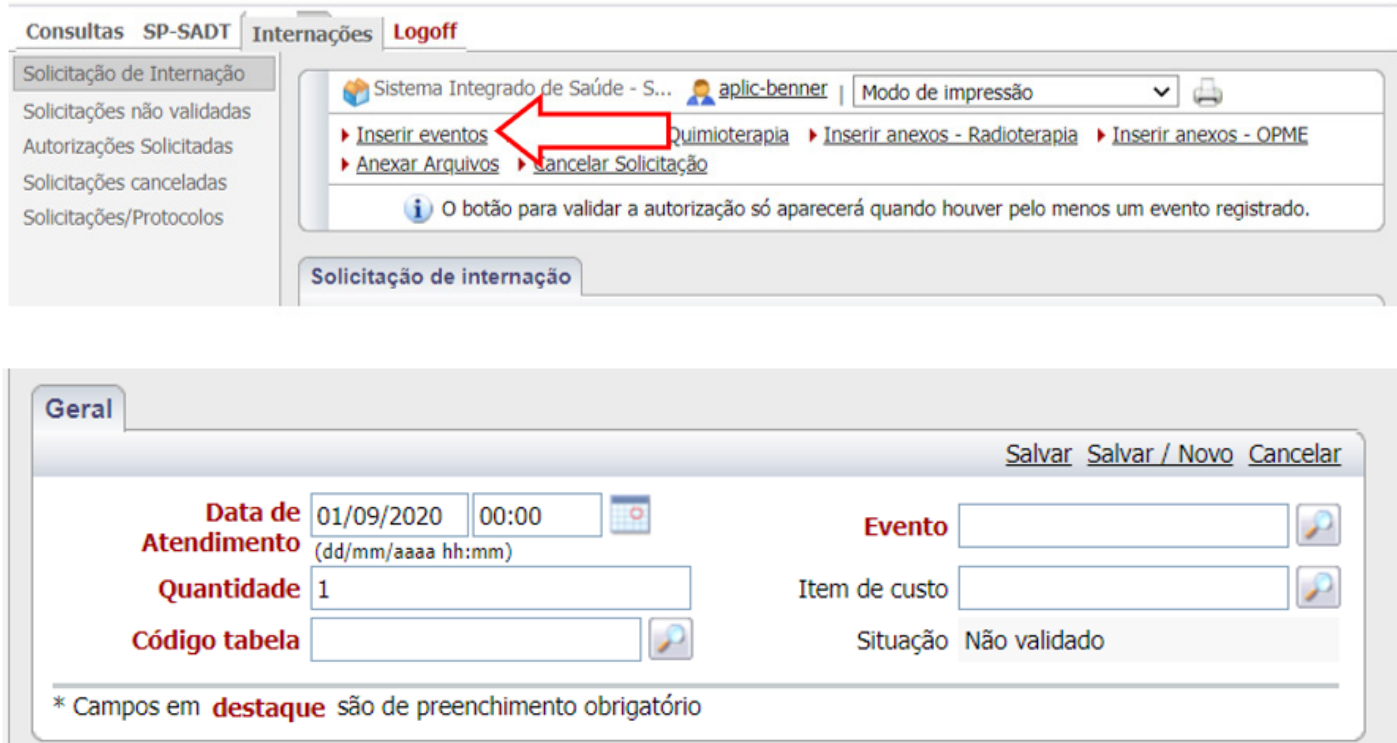

O campo CBOS deve ser preenchido de acordo com o CBO do médico ou profissional solicitante.

O campo quantidade refere-se a quantidade solicitada segundo cada código.

O código informa a apresentação do procedimento.

O campo evento deve ser preenchido de acordo com o código da tabela contratada.

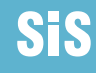

#### Atenção: O campo Diárias Solicitadas não deve ser preenchido.

Após o preenchimento de todos os necessários clicar em salvar.

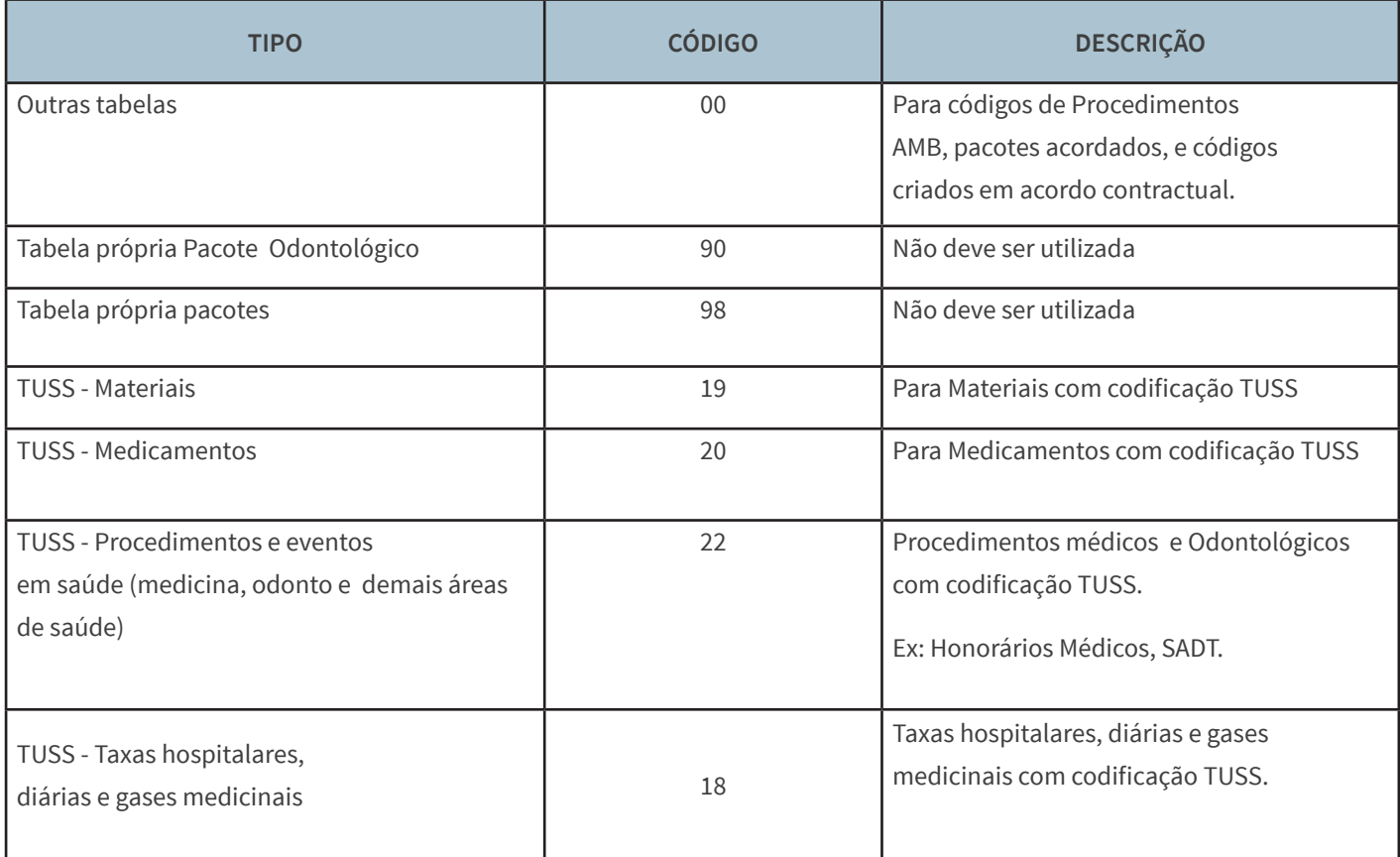

O campo item de custo deverá ser preenchido SEMPRE.

# **Passo 3 - Anexar arquivos (OBRIGATÓRIO)**

As autorizações solicitadas sem a documentação mínima obrigatória serão sinalizadas como aguardando justificativa técnica do solicitante.

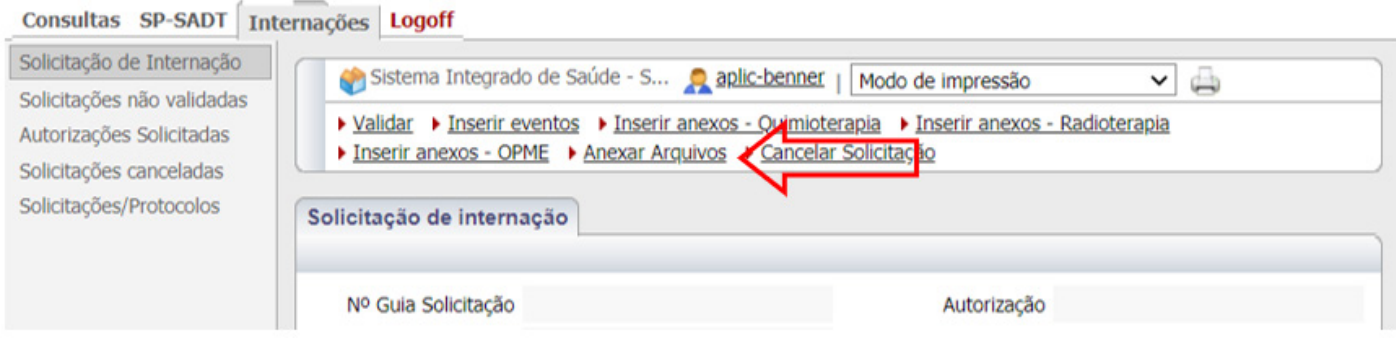

### **Passo 4 - Validar a senha**

Esta etapa gera a solitação.

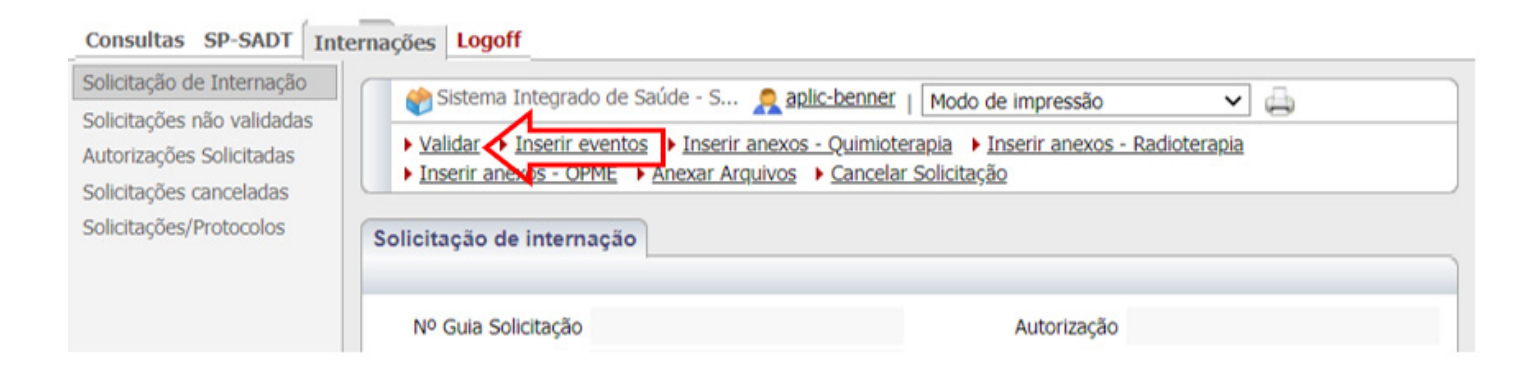

#### Atenção!

- ANOTAR O NÚMERO DA AUTORIZAÇÃO GERADA.
- Após validar a senha, SEMPRE pesquisar a situação da guia para inserir as observações pertinentes.

# **Passo 5 - Como pesquisar a situação da guia?**

Em AUTORIZAÇÕES SOLICITADAS – pesquisar por número da senha ou nome do beneficiário.

Observação: quando for pesquisar por nome tem que clicar o cursor em "NOME"

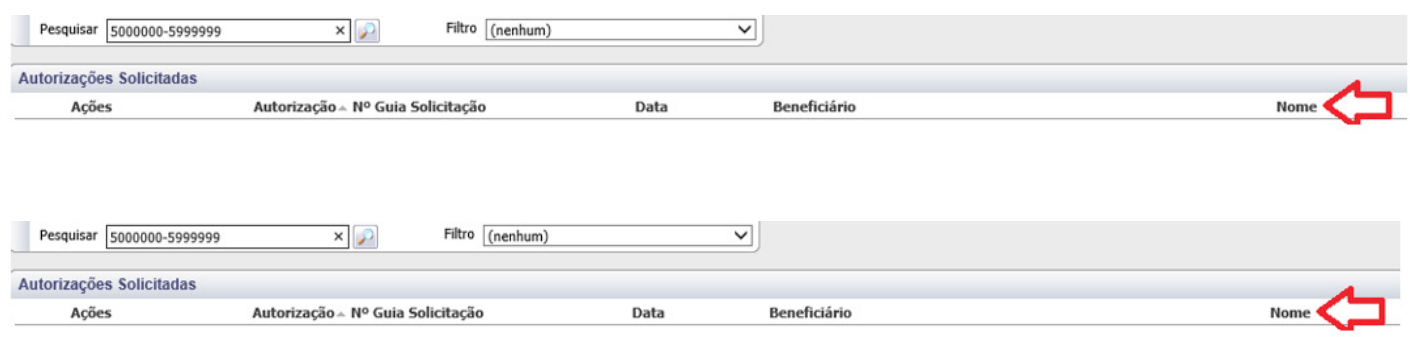

IR NA ABA RESUMO – Situação da Autorização

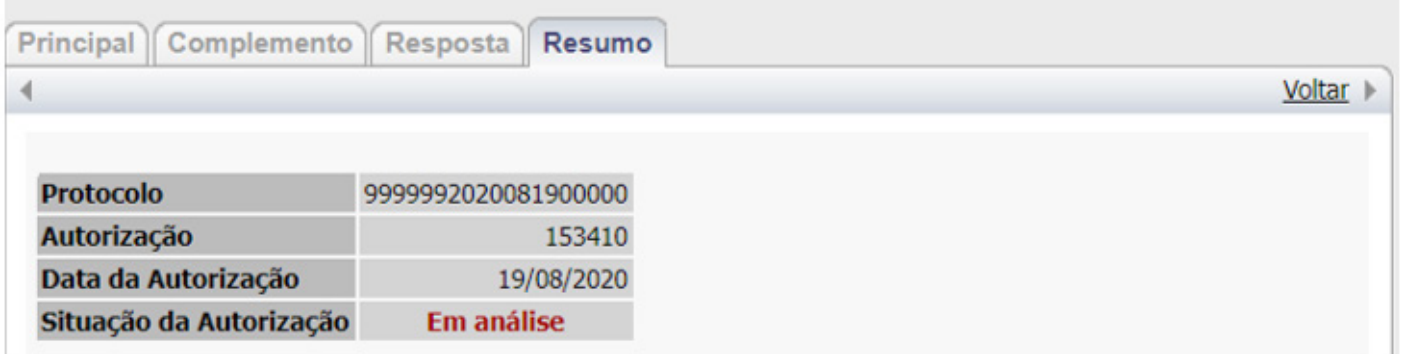

Em análise = Em andamento na Auditoria Médica,

**Autorizada** = Guia já analisada e autorizada

**Negada** = Guia já analisada e negada. Verificar no campo anotações administrativas o motive da negativa.

**Aguardando Justificativa** = Processo pendente de documentação. Verificar no campo anotações administrativas a documentação pendente.

**Cancelada** = Processo cancelado pelo prestador ou credenciado.

Atenção! Verificar o detalhamento da situação no final da autorização, nos campo ANOTAÇÕES ADMINISTRATIVAS.

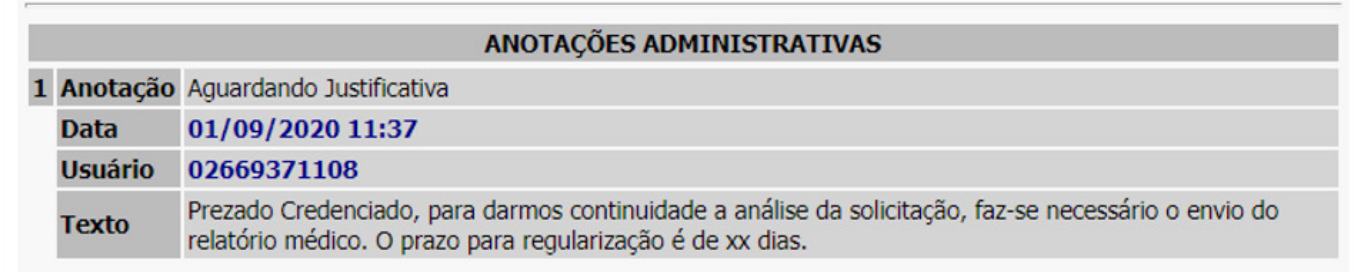

## **Passo 6 - Como imprimir autorização na situação autorizada**

Em Autorizações Solicitadas,clicar em PROTOCOLOS/SOLICITAÇÕES FECHADAS

Confirmar se a situação TISS está = AUTORIZADO SE, SIM = IMPRIMIR

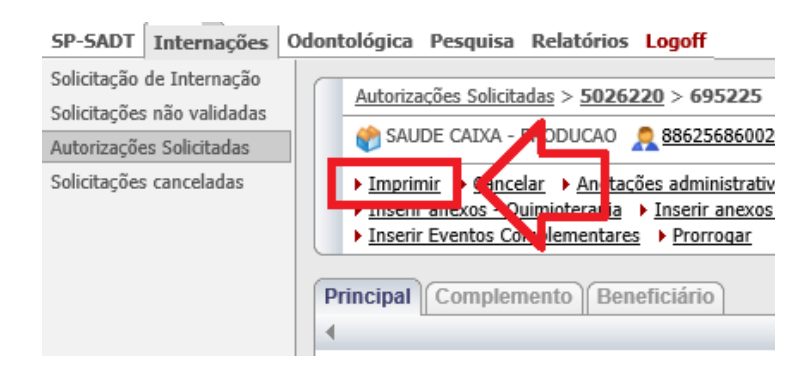

# **Passo 7 - GUIAS COM DOCUMENTAÇÃO PENDENTE**

Pesquisar a Guia em Autorizações Solicitadas

.

Clicar em **PROTOCOLOS/SOLICITAÇÕES FECHADAS** (no final da página)

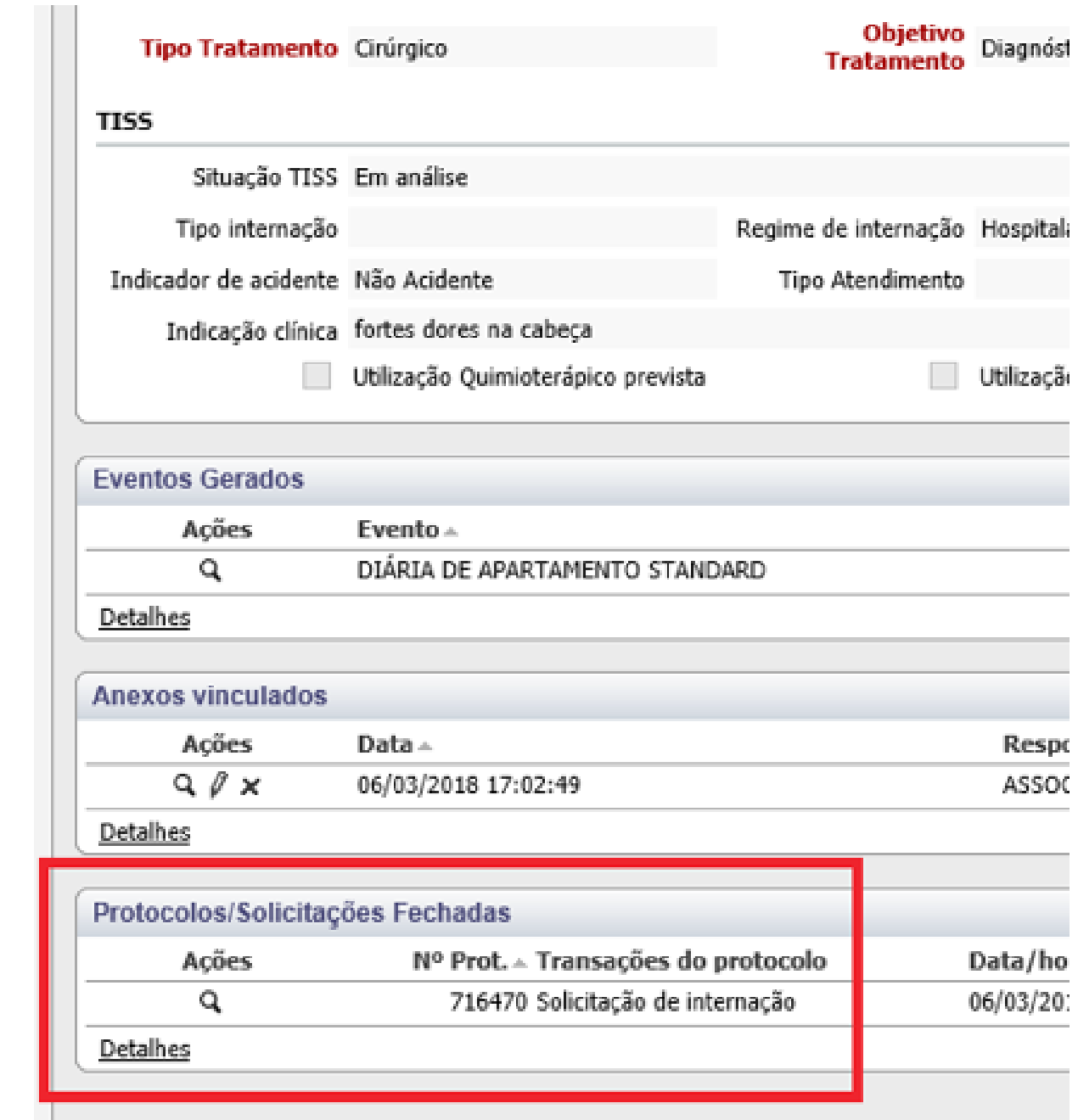

#### **Observação:**

- Uma senha de internação pode ter mais de um PROTOCOLO.
- Verificar o andamento de cada pedido, clicando na Lupa do PROTOCOLO correspondente.

Deve ser inserida a documentação solicitada no campo inserir anexos.

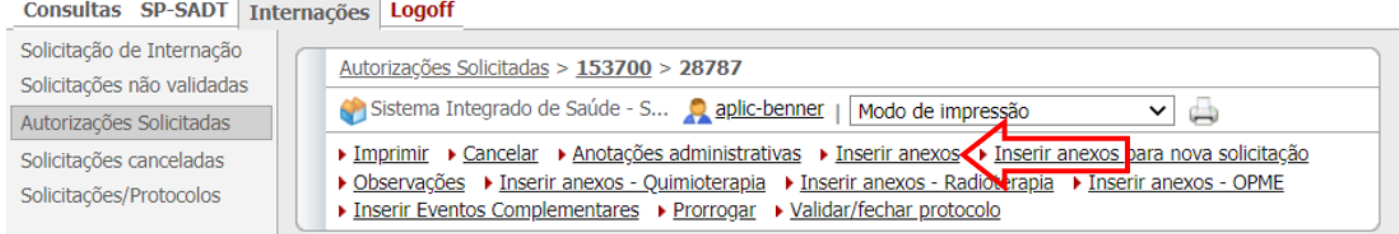

Após tal feito deve ser inserida uma anotação administrativa visando sinalizar a documentação anexada.

**Atenção!** Para inserir uma anotação clicar no campo anotações administrativas.

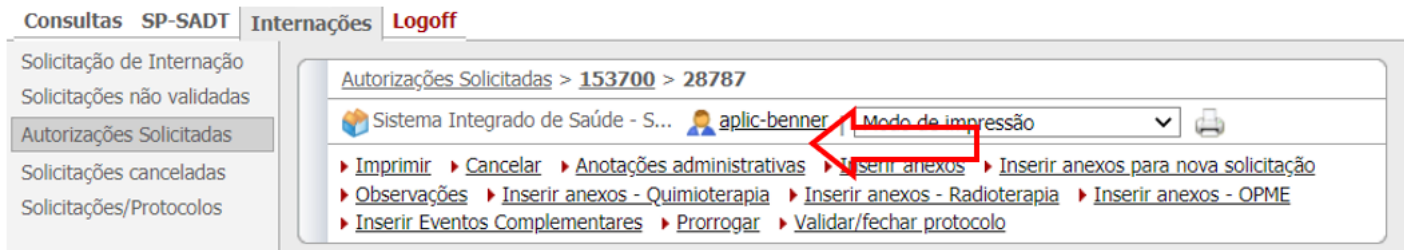

#### Clicar em novo.

No campo anotação preencher com: seguem providências solicitadas Inserir as anotações:

• Segue em anexo a documentação solicitada XXXX.

# <span id="page-32-0"></span>**4. Internação - Prorrogação**

**Tutorial: Solicitação de Autorização Prévia** 

# **Guias Internaçao**

**Anexo I - Prorrogação**

 **Acesso Direto[: http://senado.leg.br/autorizadorsis](http://senado.leg.br/autorizadorsis) Usuário e Senha exclusivos do Autorizador WEB**

- Usuário: digite o usuário do Autorizador WEB;
- Senha: digite a senha do Autorizador WEB.

# **Guia Web de Prorrogação**

# **Passo 1 - Pesquisar Guia de Internação já autorizada**

**Atenção!** A solicitação de prorrogação SEMPRE deve ser inserida na guia de internação inicial já autorizada.

Em AUTORIZAÇÕES SOLICITADAS – pesquisar por número da senha ou nome do beneficiário.

**Observação:** quando for pesquisar por nome tem que clicar o cursor em "NOME".

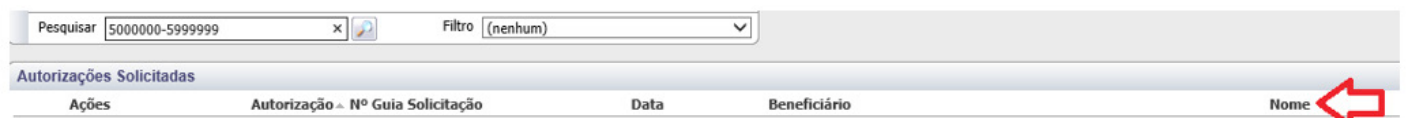

## **Passo 2 - Inserir Eventos**

**Atenção!** A solicitação de prorrogação deve ser inserida como um novo evento no campo inserir eventos complementares. O botão prorrogação NUNCA deve ser utilizado**.**

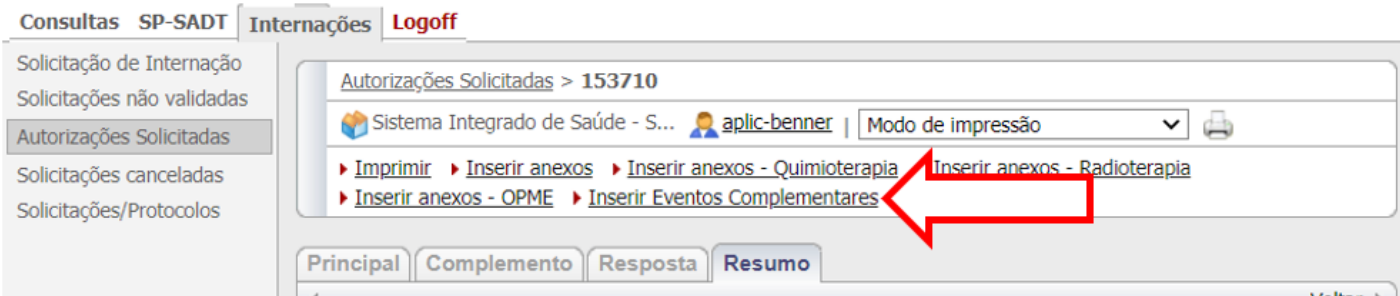

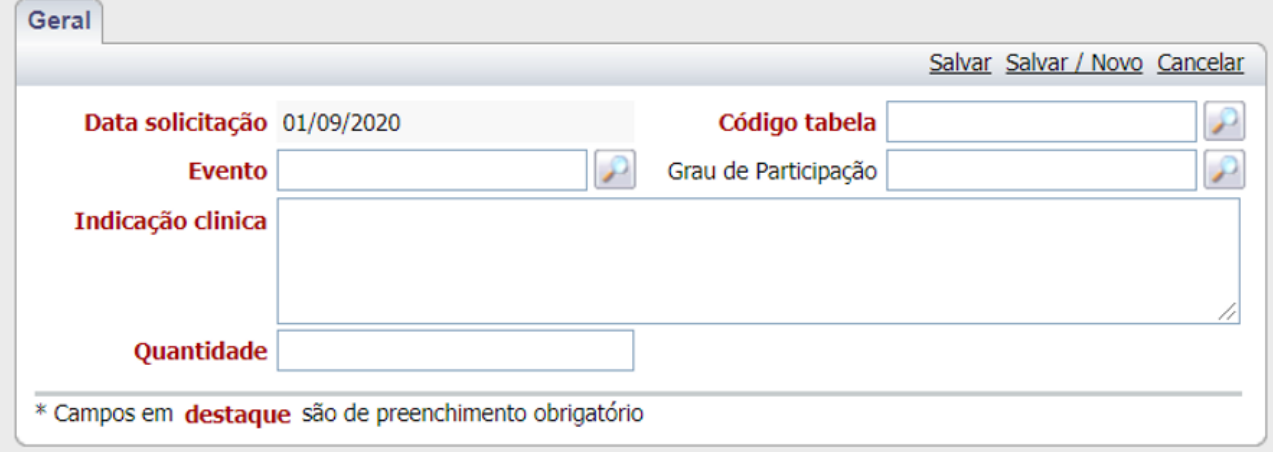

O campo **evento** deve ser preenchido com o código Segundo a tabela contratada.

O campo quantidade refere-se a quantidade solictada segundo cada código.

#### **Atenção. O campo grau de participação deve ser preenchido SEMPRE.**

Após preencher os campos clicar em salvar.

Atenção para os códigos de tabela:

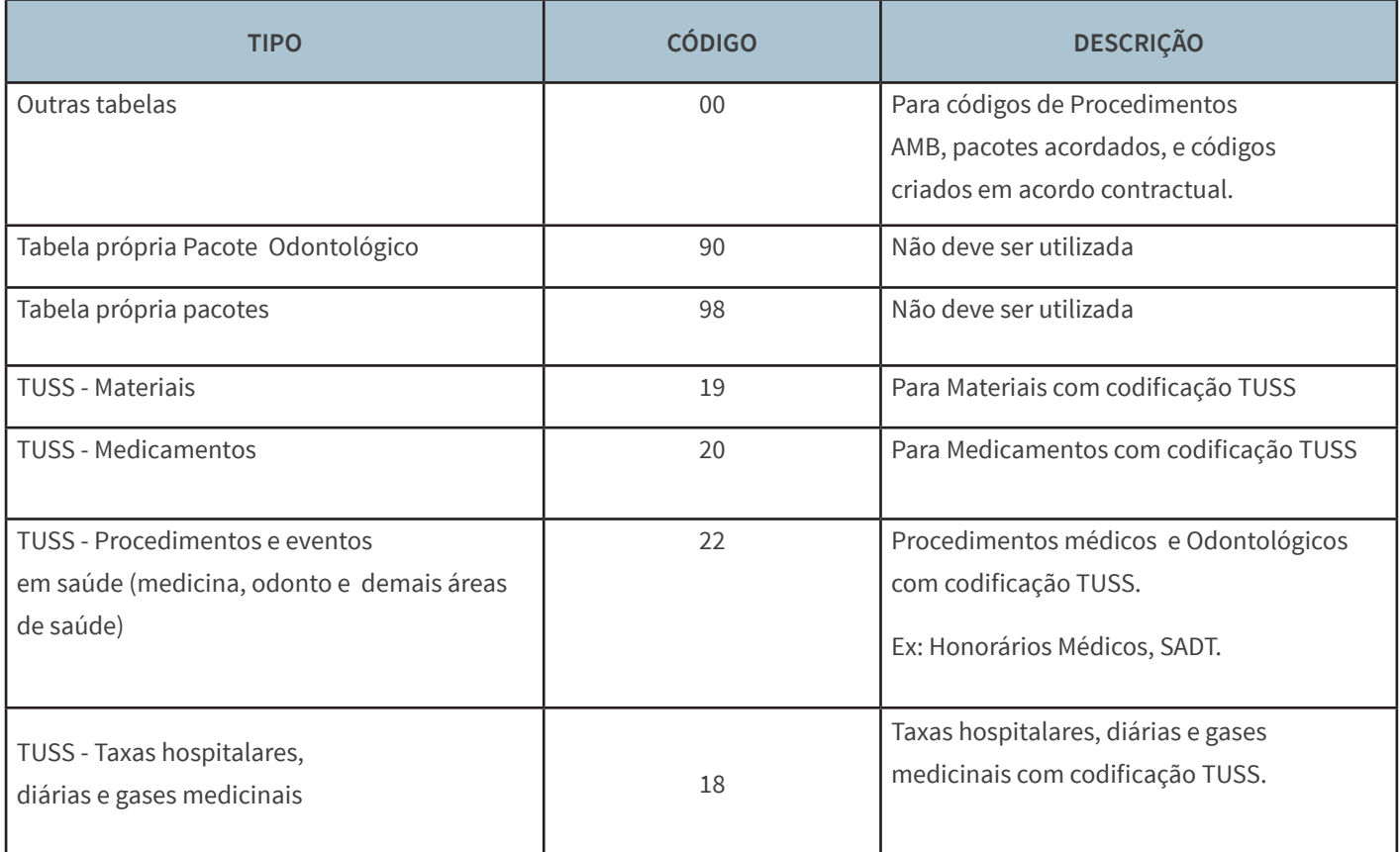

# **Passo 3 - Anexar arquivos (obrigatório)**

. Para cada solicitação de prorrogação deve ser inserido um novo anexo com a documentação sem excluir os anexos anteriores.

**As autorizações solicitadas sem a documentação mínima obrigatória não serão analisadas. Constará no campo anotações administrativas a informação de falta de documentação.**

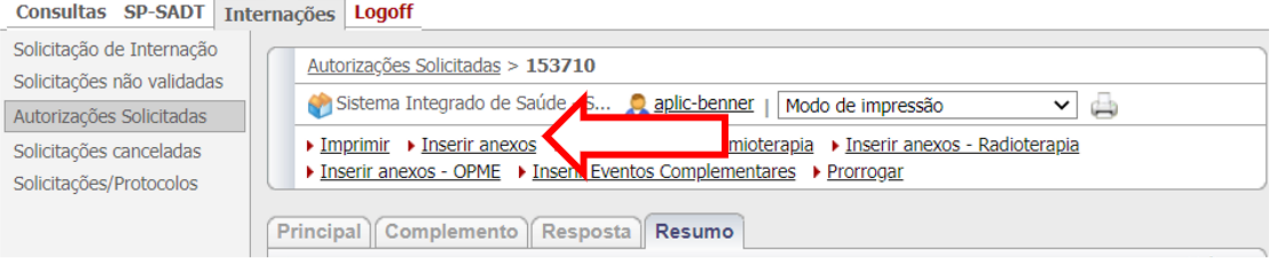

# **Passo 4 - Validar Prorrogação**

**Atenção!** Após a inserção do código inserção dos anexos, a senha **deve ser validada uma única vez**. Esta etapa faz o filtro, considerando parametrizações do evento x beneficiário.

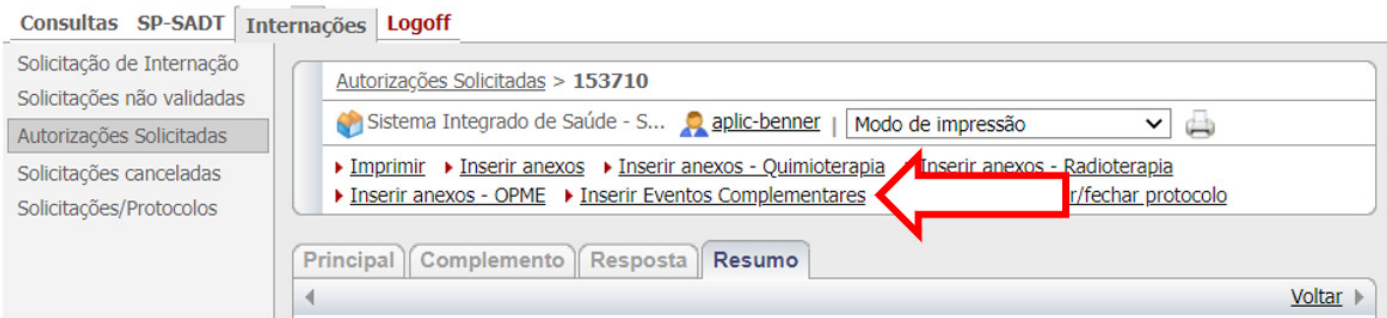

### **Atenção! Anotar o número da autorização gerada**.

## **Passo 5 - Como imprimir autorização na situação autorizada?**

Em Autorizações Solicitadas, clicar em PROTOCOLOS/SOLICITAÇÕES FECHADAS Confirmar se a situação TISS está = AUTORIZADO

SE, SIM = IMPRIMIR

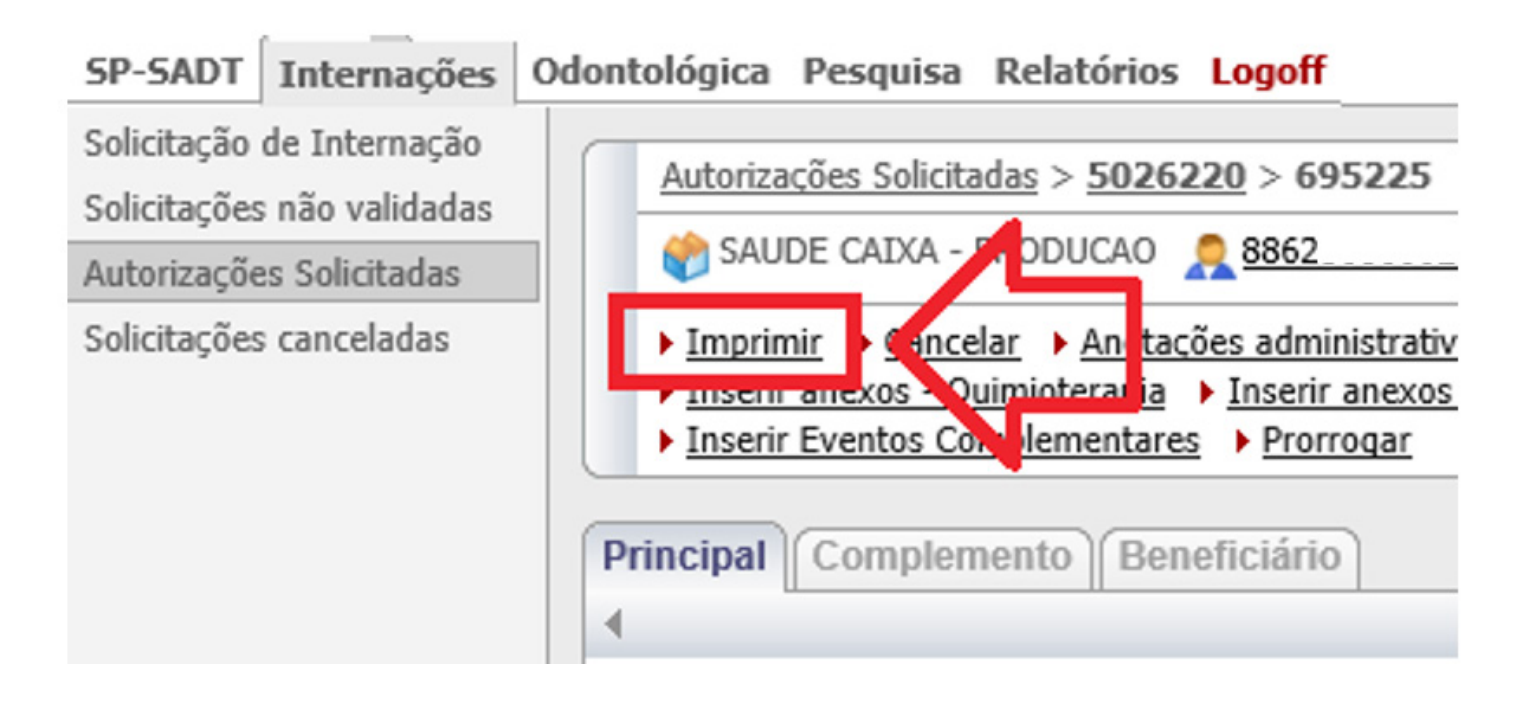

# <span id="page-37-0"></span>**5. Cirurgia OPME**

# **Tutorial: Solicitação de Autorização Prévia**

# **Cirurgia OPME**

 **Acesso Direto[: http://senado.leg.br/autorizadorsis](http://senado.leg.br/autorizadorsis)**

 **Usuário e Senha exclusivos do Autorizador WEB**

- Usuário: digite o usuário do Autorizador WEB;
- Senha: digite a senha do Autorizador WEB.

## **Guia Web SP/SADT**

**A solicitação de OPME FORMATO WEB pode ser realizada tanto em guias SADT como em guias de Internação.** 

**Antes da solicitação do material, devem ser realizados os passos dos tutoriais SADT OU internação até o Passo 3 – ANEXAR ARQUIVOS** 

# **Passo 1 - Anexos de OPME**

PARA INSERIR ANEXOS DE OPEM CLICAR NO ITEM : INSERIR ANEXOS - OPME

Atenção! Todos os materiais devem ser inseridos em ANEXOS DE OPME.

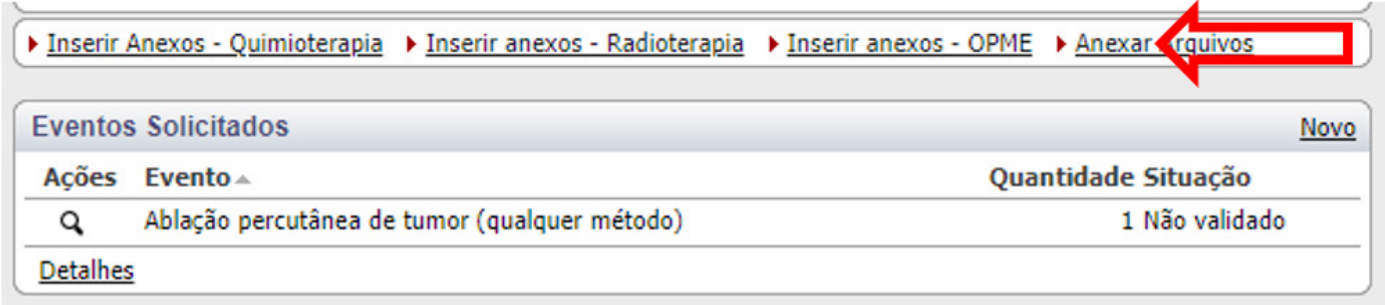

# **Passo 2**

Surge a tela seguinte

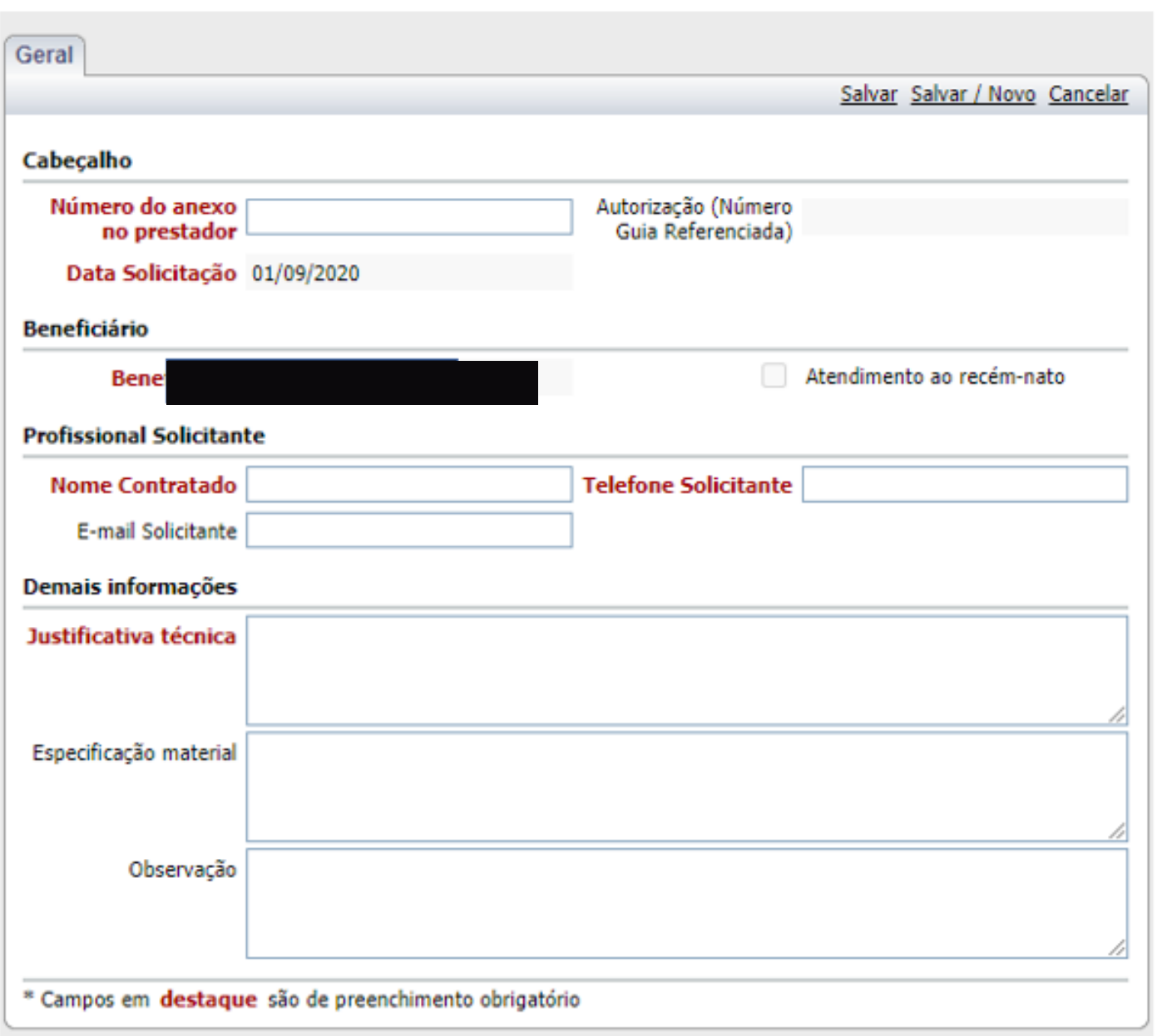

**Número do anexo no prestador: PODE SER NUMERADO OU INCLUIR O NOME DO PRESTADOR;**

**Nome Contratado: NOME DO RECEBEDOR DO MATERIAL;**

**Telefone Solicitante: TELEFONE DE CONTATO QUE POSSAMOS SANAR DÚVIDAS;**

**E-mail Solicitante: IMPORTANTE POIS EM AGUMAS SITUAÇÕES TEMOS QUE USAR ESSA VIA PARA TROCA DE INFORMAÇÕES; ;**

**Justificativa técnica: O QUE MOTIVA A UTILIZAÇÃO MATERIAL;**

**Especificação material + Observação: DEIXAR EM BRANCO QUE O SIS PREENCHE COM OBSERVAÇÕES PERTINENTES.**

### **APÓS PREENCHER CLICAR NA INFORMAÇÃO SALVAR.**

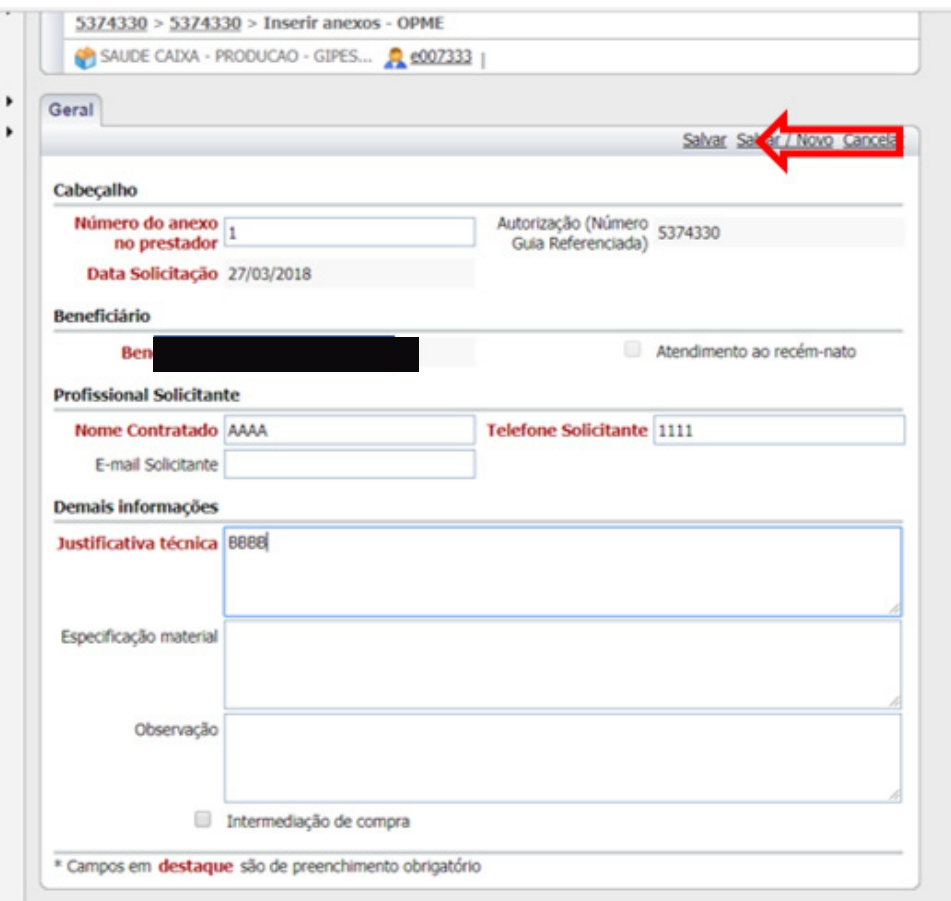

**Passo 3**

#### **. PASSA PARA A TELA QUE PERMITE SOLICITAR ITEM DE OPME**

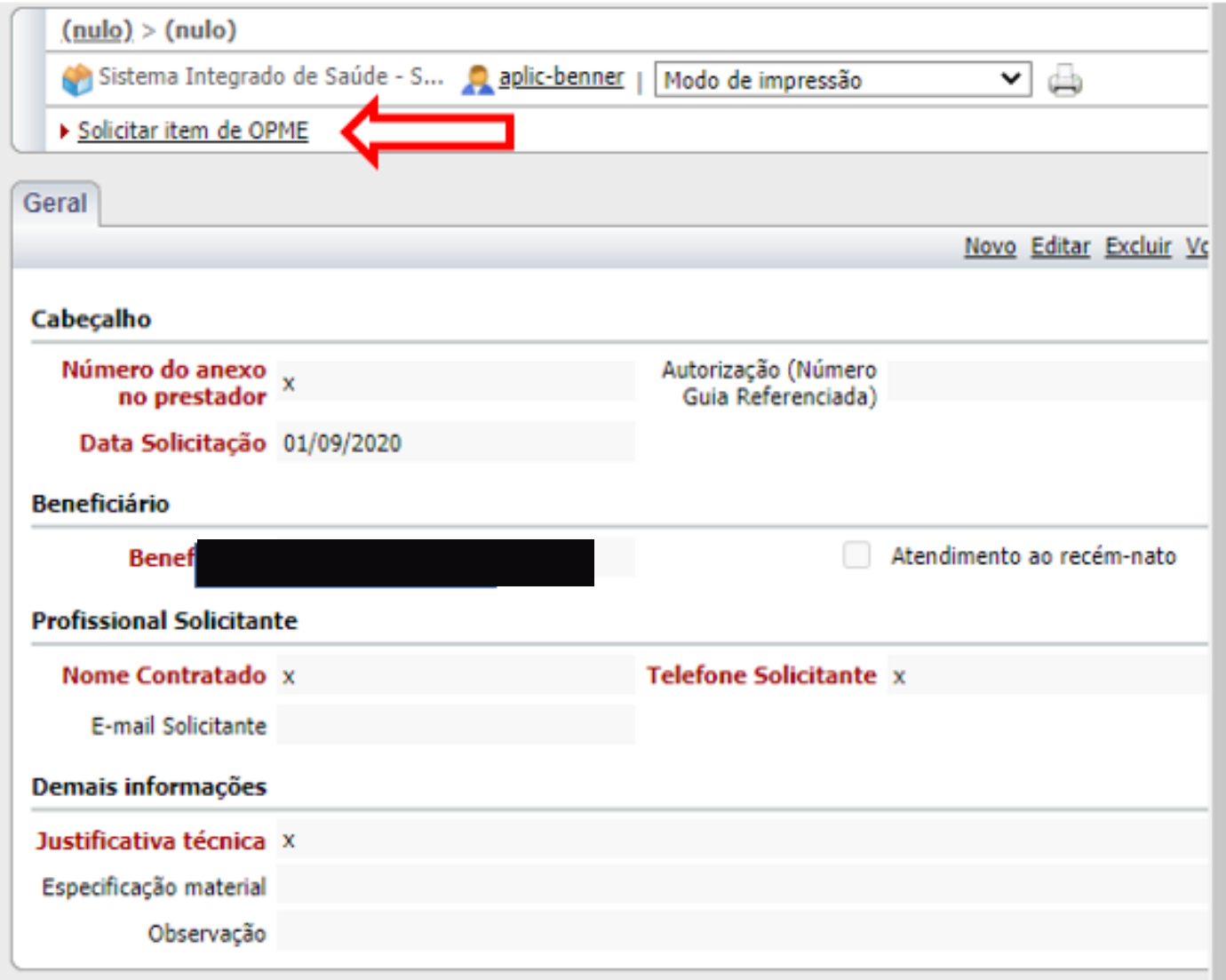

## **AO SER ACIONADA ABRE A TELA DE INCLUSÃO DE MATERIAL**

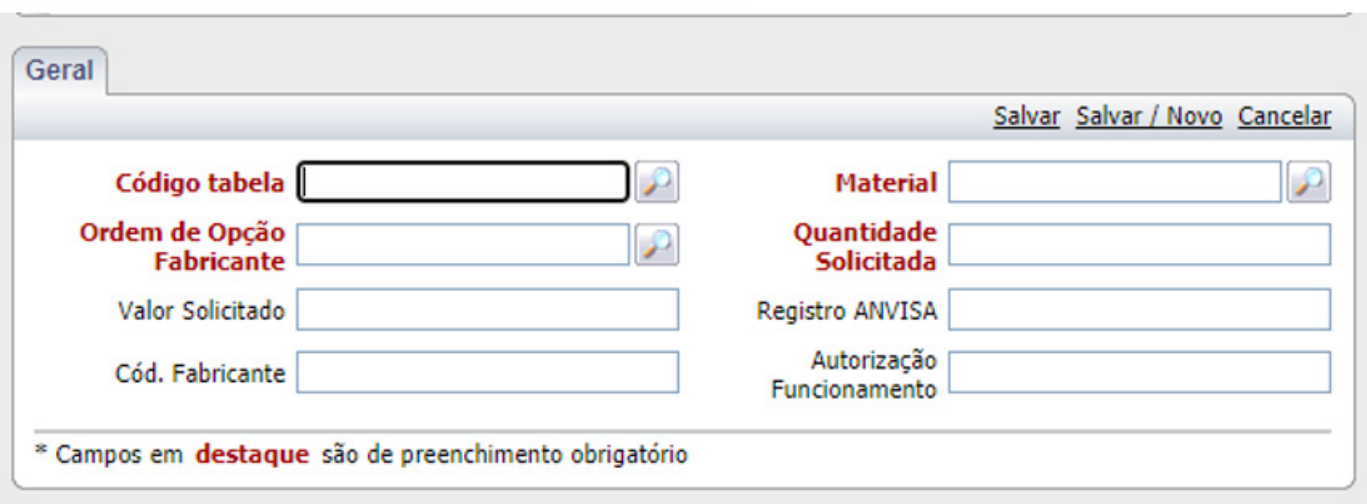

TODOS OS ITENS EM VERMELHO DEVERÃO SER PREENCHIDOS

Código tabela - MATERIAIS PODEM SER INSERIDOS COM A TABELA 19-TUSS MATERIAIS OU TABELA 00-TABELA PRÓPRIA CONTRATADA.

TABELA 19 -TUSS MATERIAIS-PERMITE INSERIR MATERIAL COM CÓDIGO TUSS

Material: ESPECIFICADO COM CÓDIGO CONTRATADO

Quantidade Solicitada: DIGITAR NÚMERO

Ordem de Opção Fabricante: NORMALMENTE PRIMEIRA OPÇÃO DE FABRICANTE

Clicar em SALVAR NOVO caso vá incluir um novo material

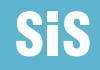

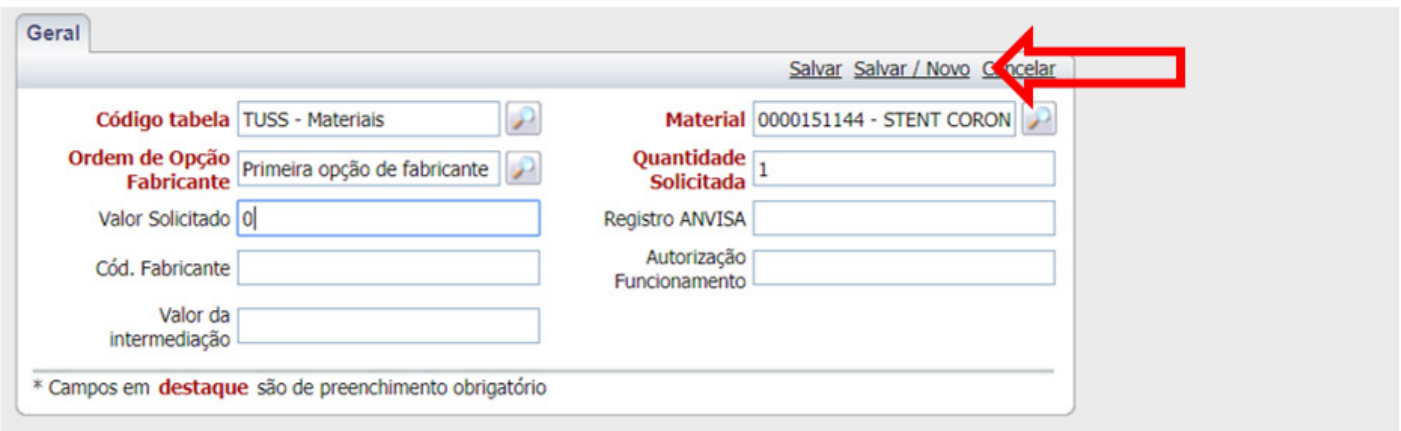

Clicar em **SALVAR** caso **não** for necessário incluir novo material.

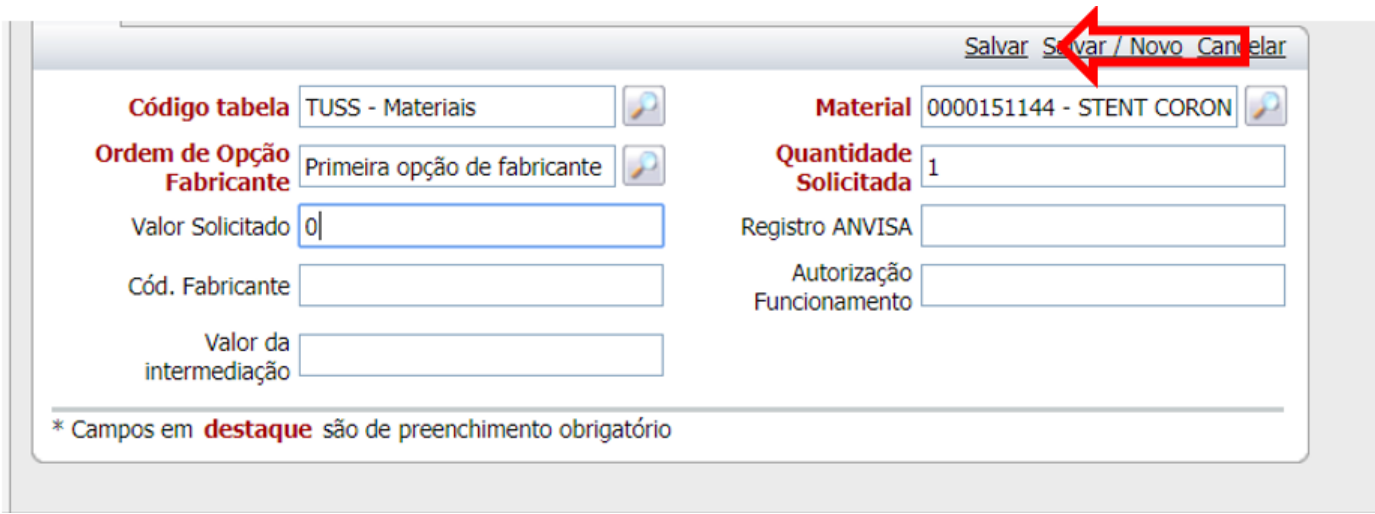

#### **AO SALVAR O SISTEMA EXIBE A JANELA DE ANEXO DE OPME**

Nessa janela já visualizamos o que foi solicitado e incluído com o código específico Clicar em voltar.

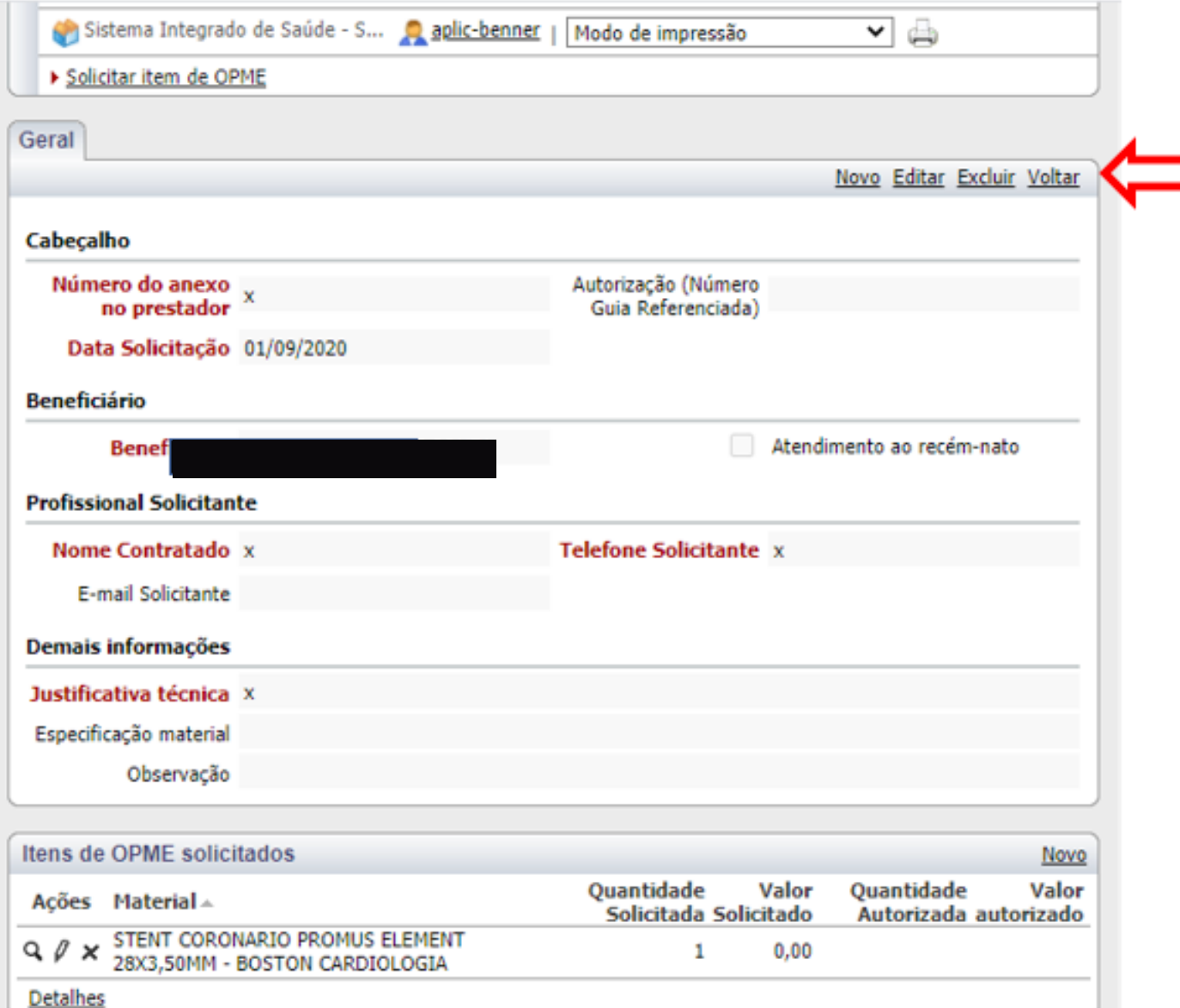

# **Passo 4 - Validar senha**

ESSA PASSO PODE SER SEGUIDO APÓS O PASSO 3, CASO NÃO HAJA NECESSIDADE DE SOLICITAR OPME.

Esta etapa gera a solicitação.

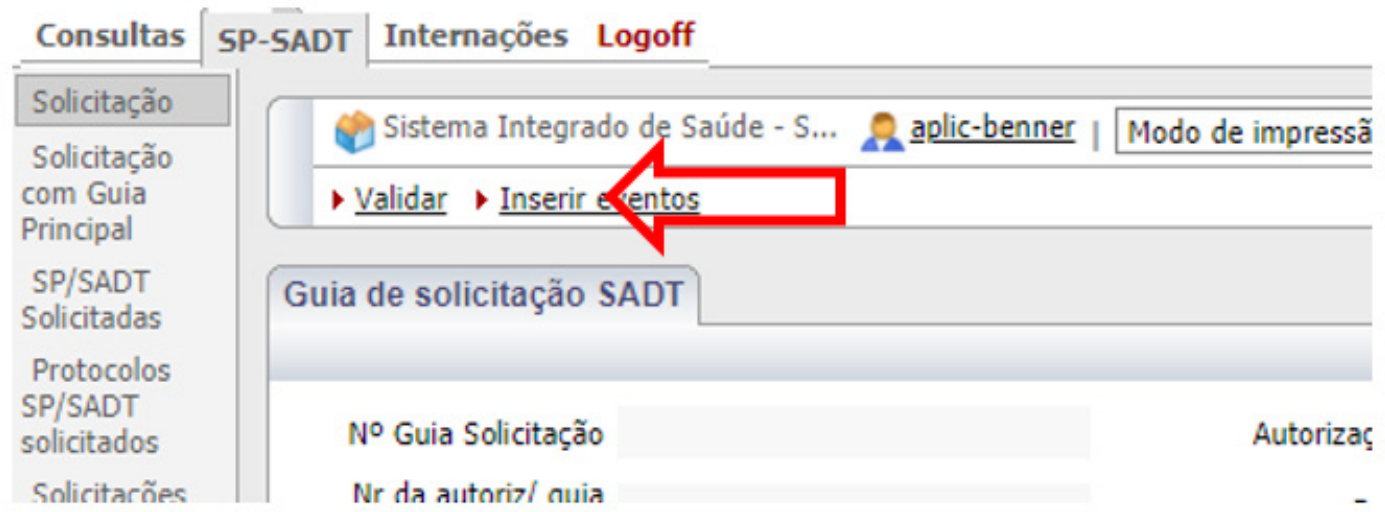

CLIQUE EM VALIDAR.

APÓS VALIDAR SERÁ GERADA A SEGUINTE TELA: QUE MOSTRA O NÚMERO DA AUTORIZAÇÃO GERADA.

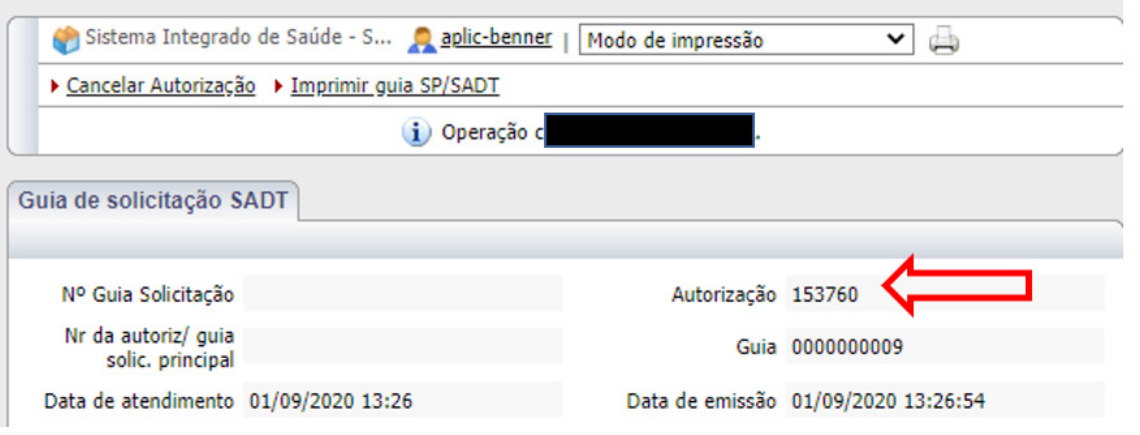

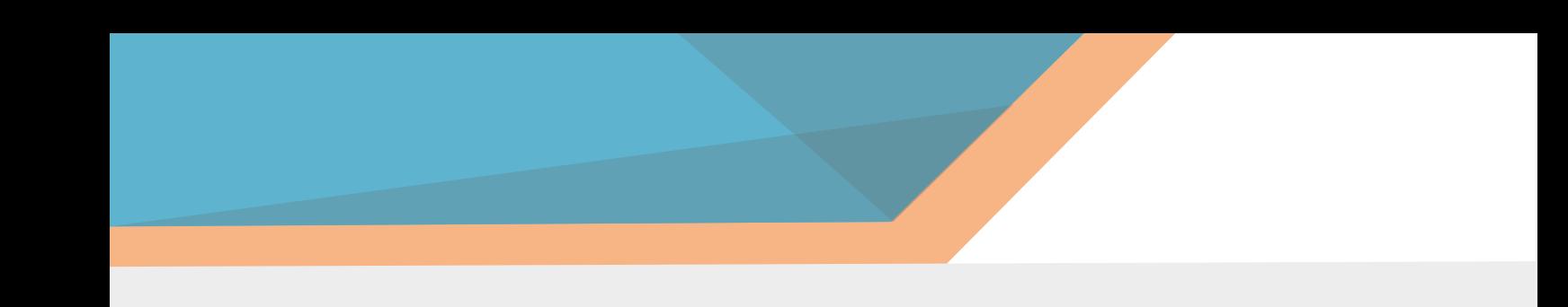

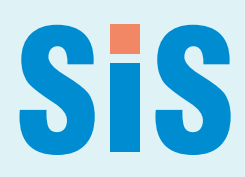